# Manual de Usuario Módulo para becarios: General

## I. Registro

- 1. Ingresa a <https://www.subes.sep.gob.mx/>
- 2. Da clic en el botón "Regístrate aquí".

Sistema Único de Beneficiarios de Educación Superior (SUBES)

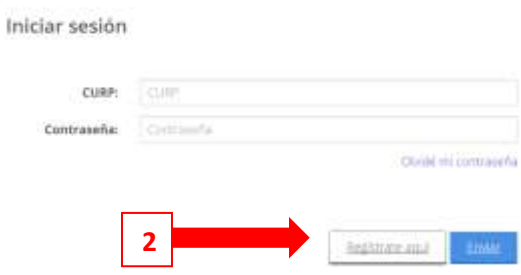

- 3. Ingresa los siguientes datos:
	- Tu Clave Única de Registro de Población (CURP). Si no cuentas con ella, la puedes consultar en<https://consultas.curp.gob.mx/CurpSP/gobmx/inicio.jsp>
	- Dirección de tu correo electrónico, asegúrate de que esté bien escrito.
	- Genera una contraseña para el SUBES.
- 4. Da clic en el botón "Registrarse".

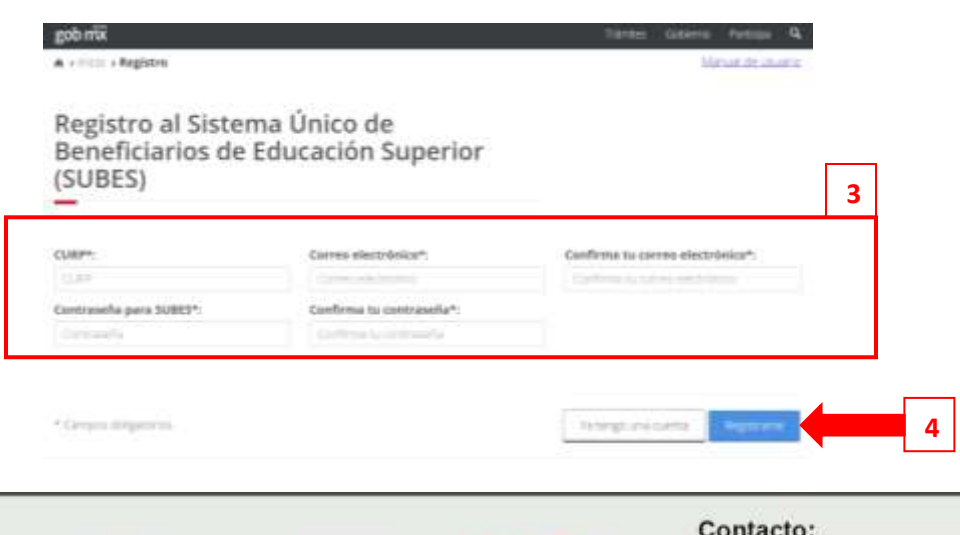

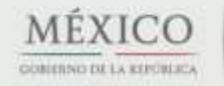

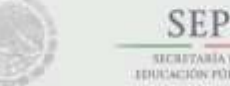

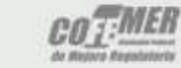

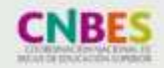

Nezahualcóyotl 127, piso 9, Col. Centro Del. Cuauhtémoc, C.P. 06010 Ciudad de México. 1 Tel. (55) 3601 1000

conten

### Subsecretaría de Educación Superior Coordinación Nacional de Becas de Educación Superior

Sistema Único de Beneficiarios de

## II. Inicio de sesión

- 1. Ingresa tu CURP y tu contraseña.
- 2. Da clic en el botón "Enviar".

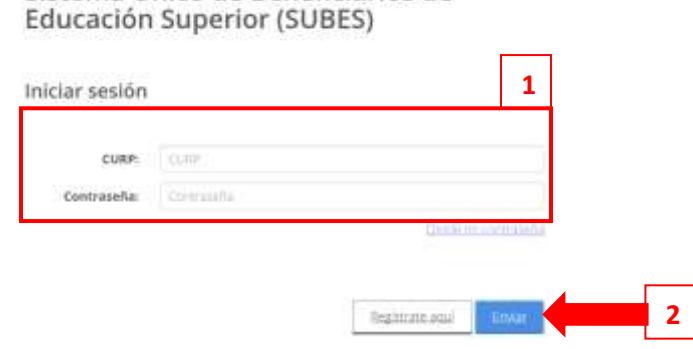

Recupera tu contraseña de la siguiente manera:

- 3. Da clic en el enlace "Olvidé mi contraseña".
- 4. Ingresa tu CURP.
- 5. Da clic en el botón "Enviar".
	- Se envía una contraseña provisional a tu correo electrónico; si no te es posible accesar a tu correo registrado, acude a tu Institución Pública de Educación Superior (IPES) y pide un cambio de correo.

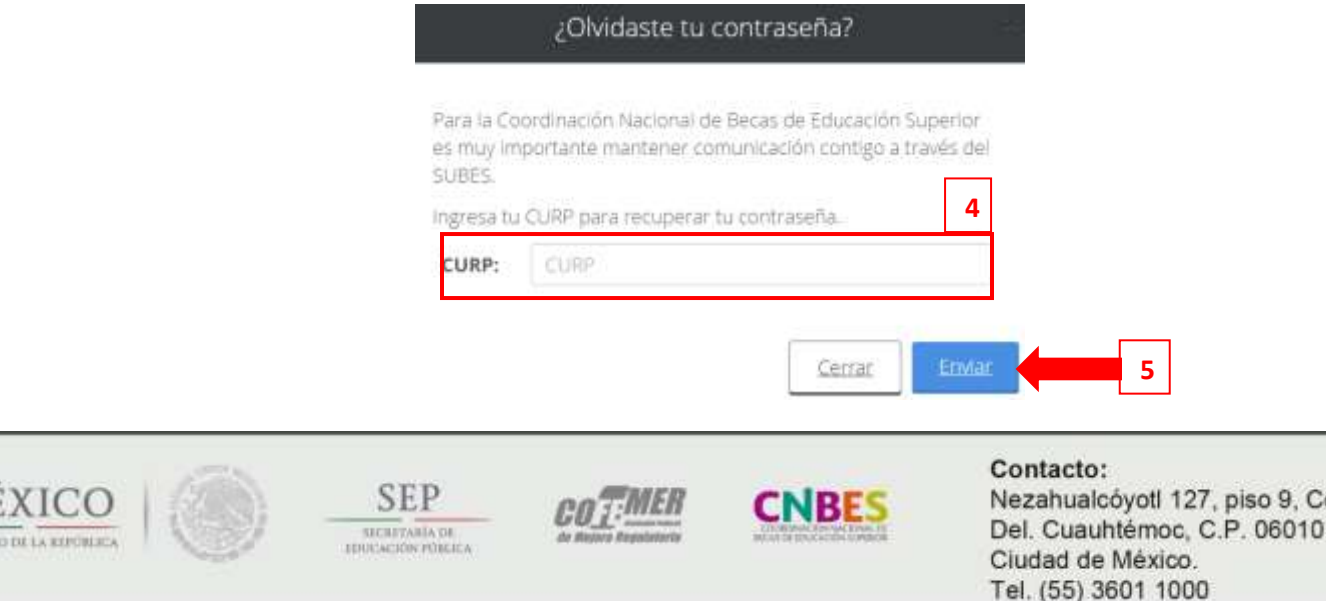

Col. Centro

Subsecretaría de Educación Superior Coordinación Nacional de Becas de Educación Superior

### III. Información personal

- 1. Selecciona desde el menú: "Perfil" y la opción "Información personal".
- 2. Completa tu información personal.
	- Si existe un error en tu Clave Única de Registro de Población (CURP), nombre, apellido, fecha y lugar de nacimiento o nacionalidad, solicita su corrección en [http://www.gob.mx/tramites/ficha/modificacion-o-correccion-de-la](http://www.gob.mx/tramites/ficha/modificacion-o-correccion-de-la-curp/SEGOB171)[curp/SEGOB171](http://www.gob.mx/tramites/ficha/modificacion-o-correccion-de-la-curp/SEGOB171)
- 3. Da clic en el botón "Guardar".

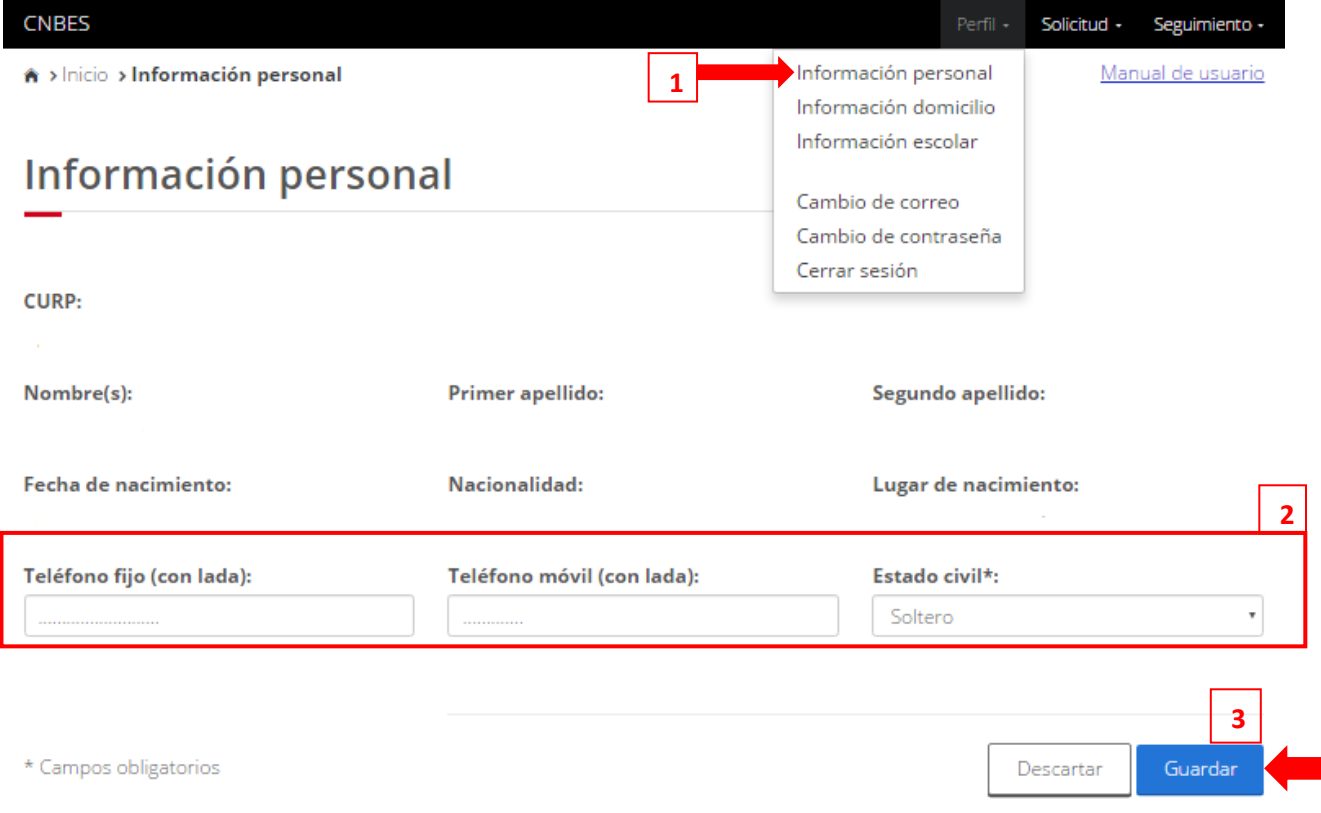

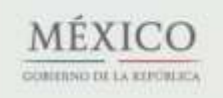

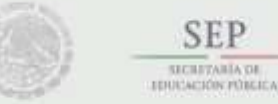

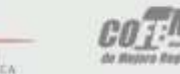

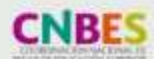

Contacto: Nezahualcóyotl 127, piso 9, Col. Centro Del. Cuauhtémoc, C.P. 06010 Ciudad de México. 3 Tel. (55) 3601 1000

Subsecretaría de Educación Superior Coordinación Nacional de Becas de Educación Superior

## IV. Información domicilio

- 1. Selecciona desde el menú: "Perfil" y la opción "Información domicilio".
- 2. Completa la información de tu domicilio.
	- Para agilizar el llenado puedes buscar tu Código postal y así obtener opciones cercanas.
- 3. Da clic en el botón "Guardar".

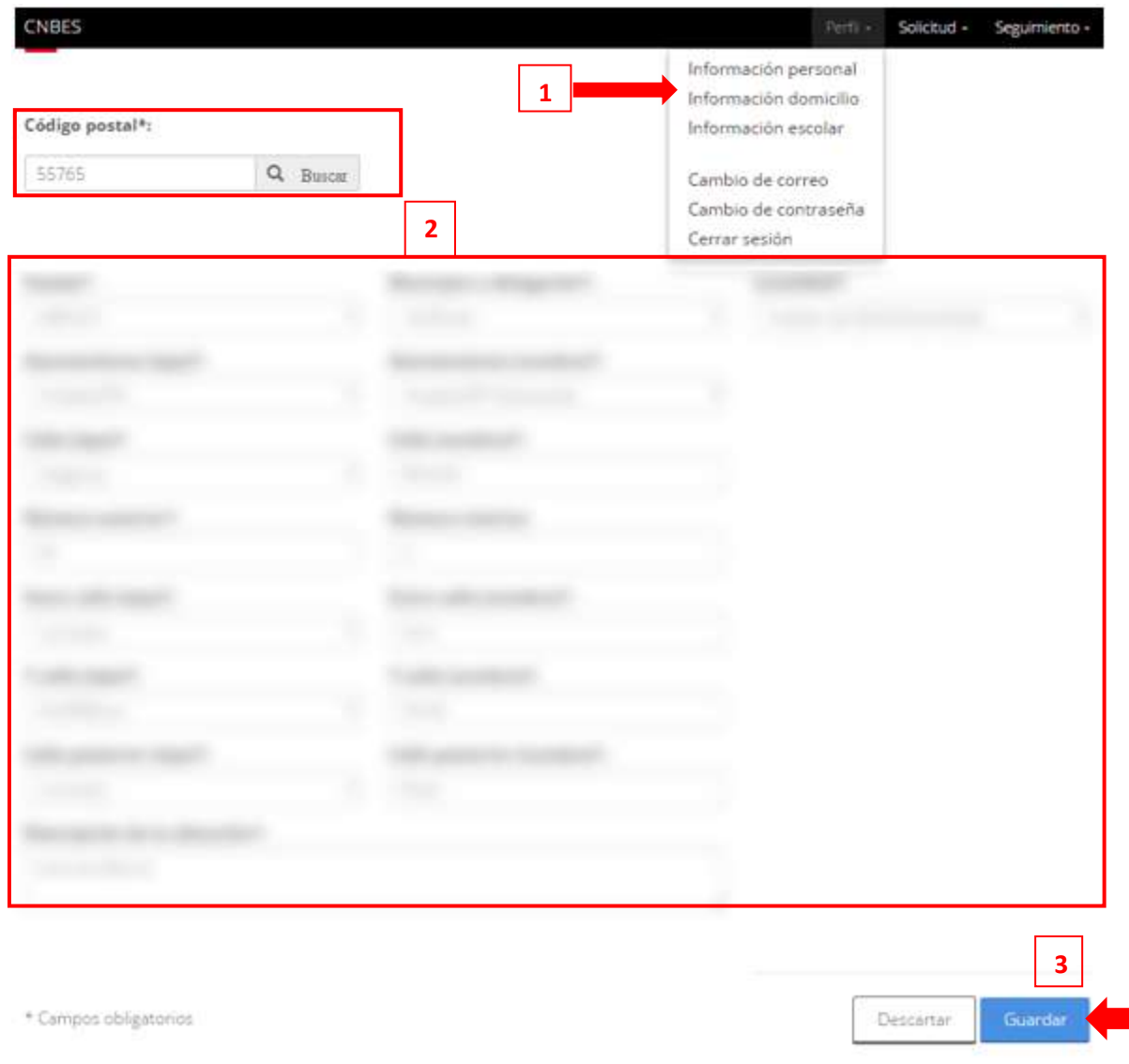

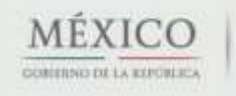

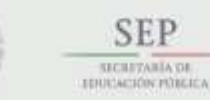

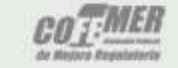

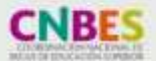

Contacto: Nezahualcóyotl 127, piso 9, Col. Centro Del. Cuauhtémoc, C.P. 06010 Ciudad de México. 4 Tel. (55) 3601 1000

## V. Información escolar

Antes de iniciar una solicitud de beca, revisa que tu información escolar esté actualizada y sea la correcta. Atiende las siguientes indicaciones:

- 1. Selecciona desde el menú: "Perfil" y la opción "Información escolar".
	- Se muestran las fichas escolares (alumno y/o docente) de las instituciones en las que te encuentras inscrito. Estas fichas son las que el SUBES tiene como disponibles y están agrupadas por institución educativa.

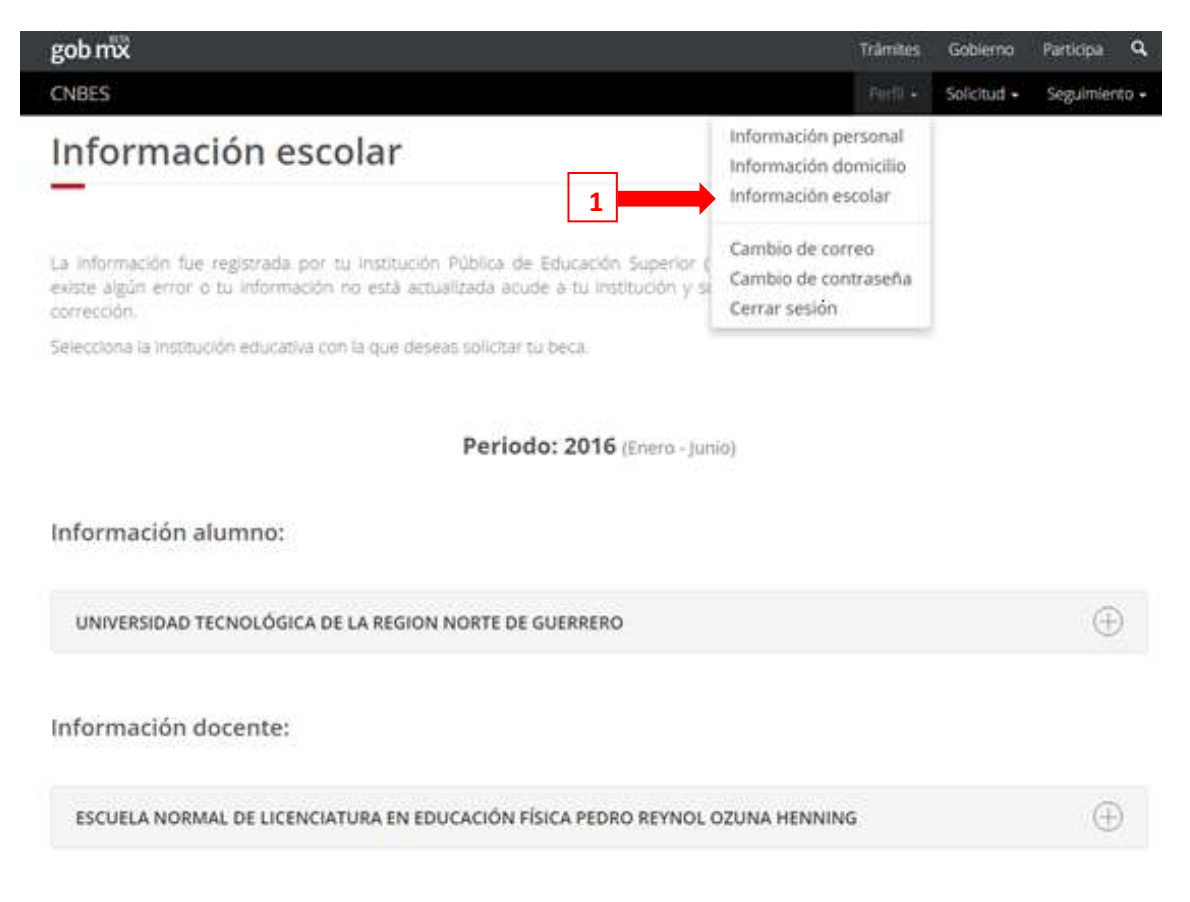

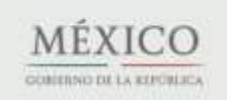

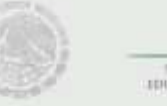

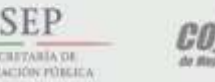

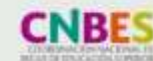

Contacto: Nezahualcóyotl 127, piso 9, Col. Centro Del. Cuauhtémoc, C.P. 06010 Ciudad de México. 5 Tel. (55) 3601 1000

- En caso de no contar con una ficha escolar actualizada, es decir, que no aparezca tu información escolar, se muestra el siguiente mensaje:

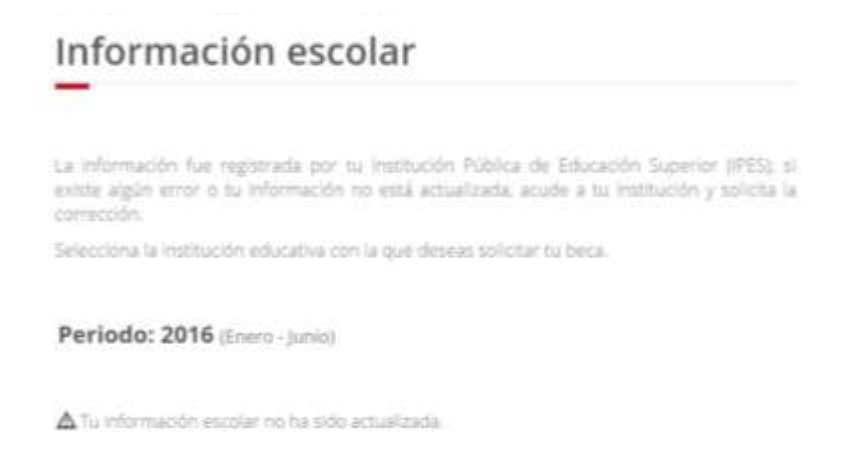

- 2. Da clic en el nombre de una institución para ver los detalles de la ficha relacionada a la misma: plantel, carrera y otros datos escolares.
	- Si te encuentras inscrito en dos o más escuelas, es necesario que elijas la escuela con la cual deseas participar en la beca.

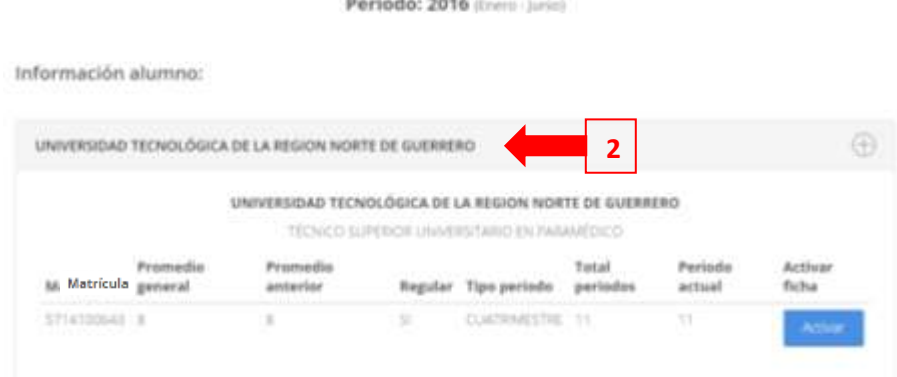

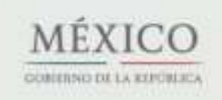

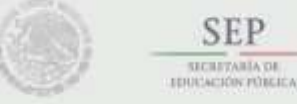

**SEP** 

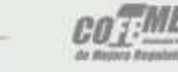

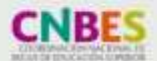

Contacto: Nezahualcóyotl 127, piso 9, Col. Centro Del. Cuauhtémoc, C.P. 06010 Ciudad de México. 6 Tel. (55) 3601 1000

- 3. Para activar una ficha escolar, da clic en el botón "Activar".
	- La ficha escolar que selecciones es la que se utiliza para realizar tu solicitud de beca. Comprueba que tu información sea correcta y que estás eligiendo la institución, plantel y carrera correctos.

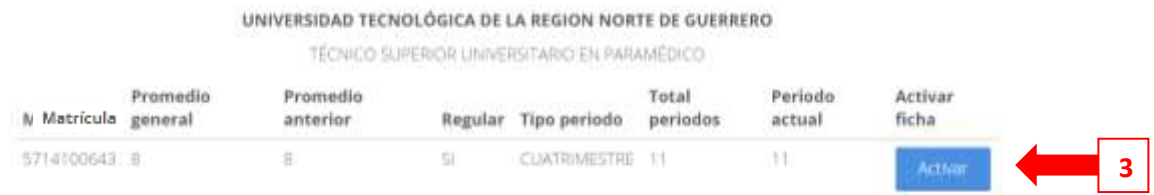

- 4. Confirma que deseas activar la ficha escolar. Introduce en el recuadro los números y letras de la imagen que aparece.
- 5. Da clic en el botón "Activar".

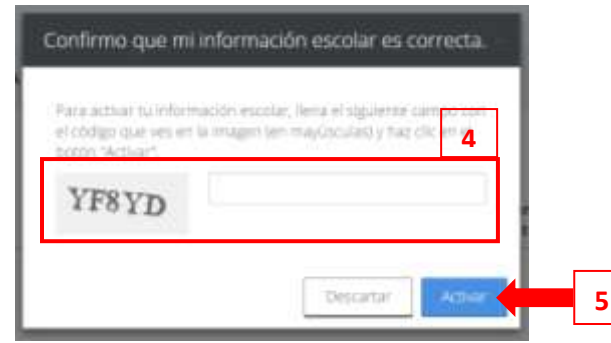

Una vez activada una ficha escolar, sólo se muestran los datos de la institución elegida. Puedes cambiar tu ficha escolar si aún no has realizado una solicitud de beca .

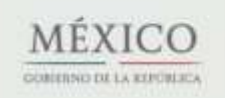

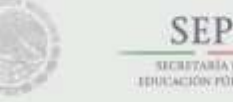

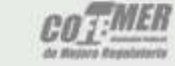

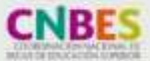

Contacto: Nezahualcóyotl 127, piso 9, Col. Centro Del. Cuauhtémoc, C.P. 06010 Ciudad de México. 7 Tel. (55) 3601 1000

6. Para cambiar la ficha escolar, da clic en el botón "Desactivar y Cambiar".

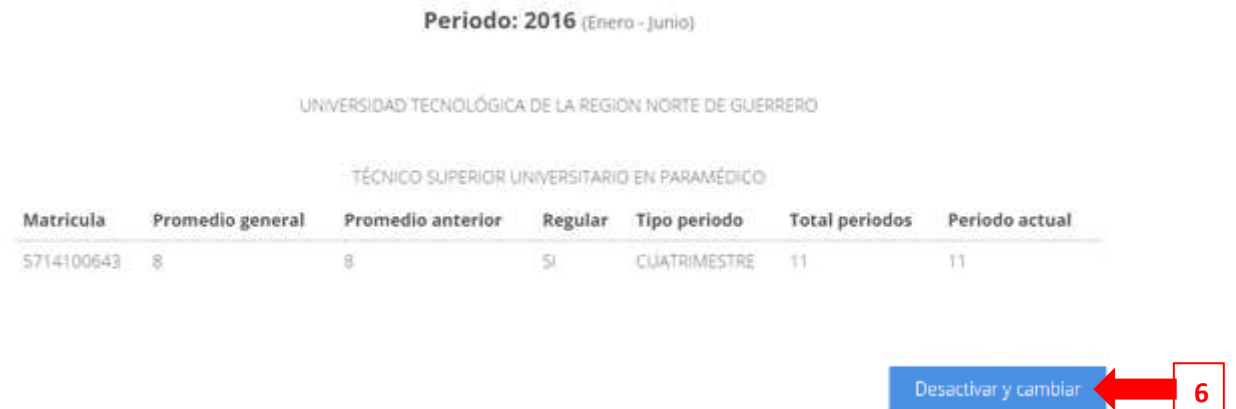

- 7. Confirma que deseas desactivar la ficha escolar. Introduce los números y letras de la imagen que aparece.
- 8. Da clic en el botón "Desactivar y cambiar".

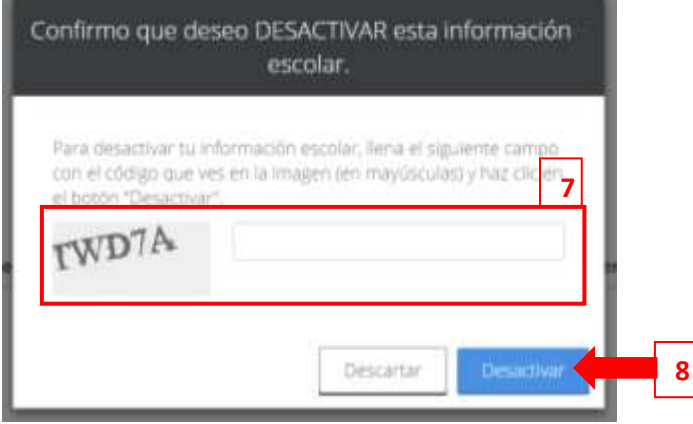

Una vez desactivada tu ficha, puedes realizar nuevamente los pasos para la activación de una ficha distinta.

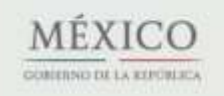

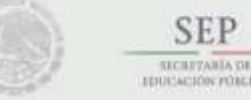

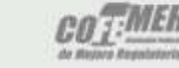

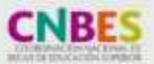

Contacto: Nezahualcóyotl 127, piso 9, Col. Centro Del. Cuauhtémoc, C.P. 06010 Ciudad de México. 8 Tel. (55) 3601 1000

Subsecretaría de Educación Superior Coordinación Nacional de Becas de Educación Superior

## VI. Solicitudes

- 1. Selecciona desde el menú: "Solicitud" y la opción "Solicitar beca".
- 2. Se muestra el "Historial de solicitudes", en el cual aparece un listado con las becas que solicitaste anteriormente.
- 3. En "Programas disponibles" se despliega un catálogo de becas con enlaces para conocer los detalles y requisitos que necesitas para ser candidato al apoyo.
- 4. Para iniciar tu registro en alguna modalidad da clic en el botón "Solicitar esta beca".

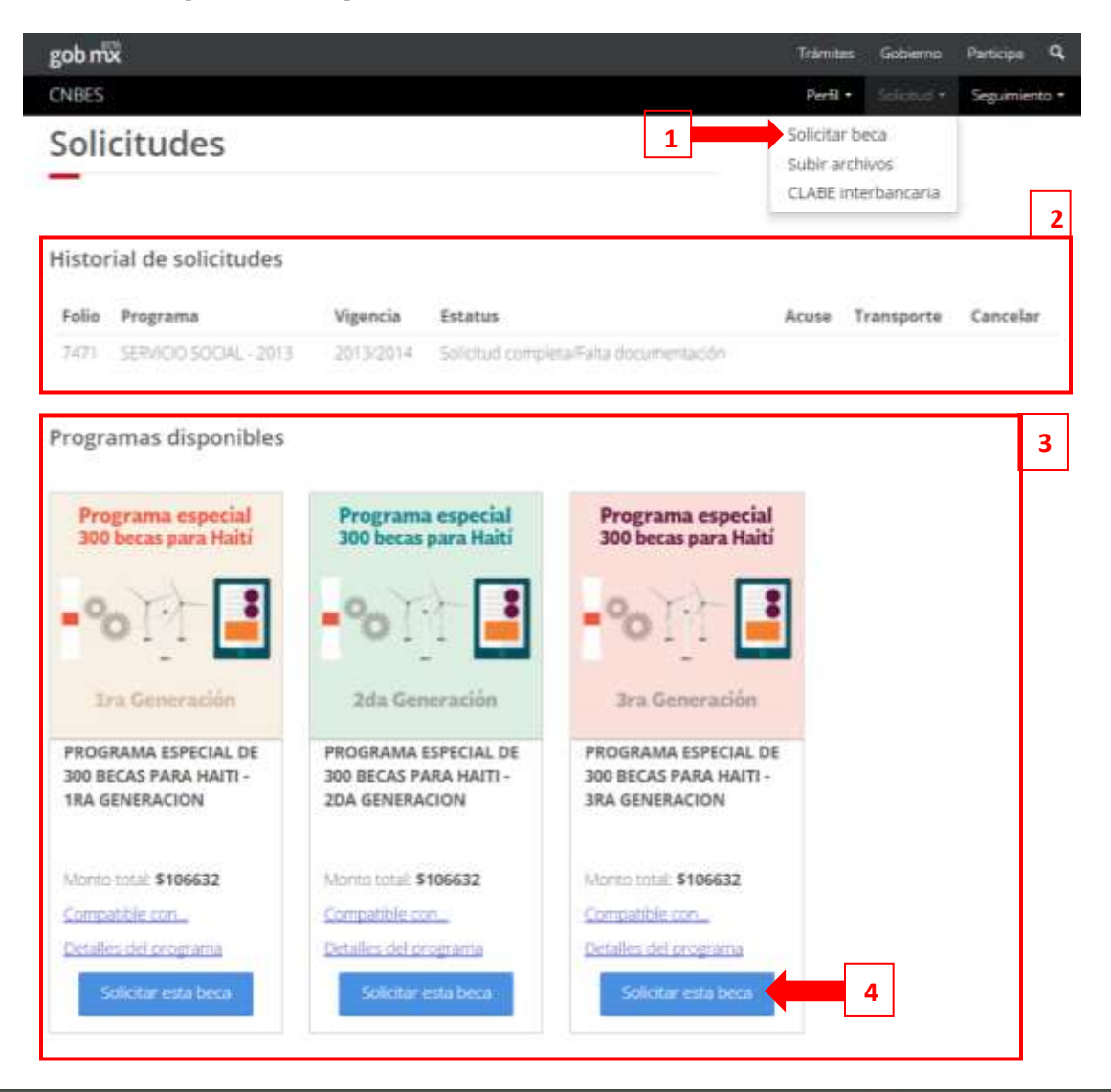

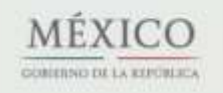

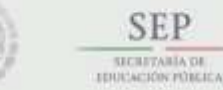

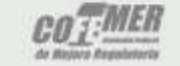

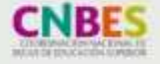

Contacto: Nezahualcóyotl 127, piso 9, Col. Centro Del. Cuauhtémoc, C.P. 06010 Ciudad de México. 9 Tel. (55) 3601 1000

Subsecretaría de Educación Superior Coordinación Nacional de Becas de Educación Superior

- 5. El sistema muestra un cuestionario, el cual debes llenar completamente.
	- Las preguntas son generales para todas las convocatorias, y en el caso de tener una modalidad diferente lo único que se agrega al cuestionario es una pestaña extra que incluye preguntas dependiendo de la modalidad.
	- Deberás guardar tu información en cada una de las pestañas.
	- Puedes interrumpir la contestación de tu cuestionario, cerrar la sesión y volver más adelante; el sistema guarda la información.

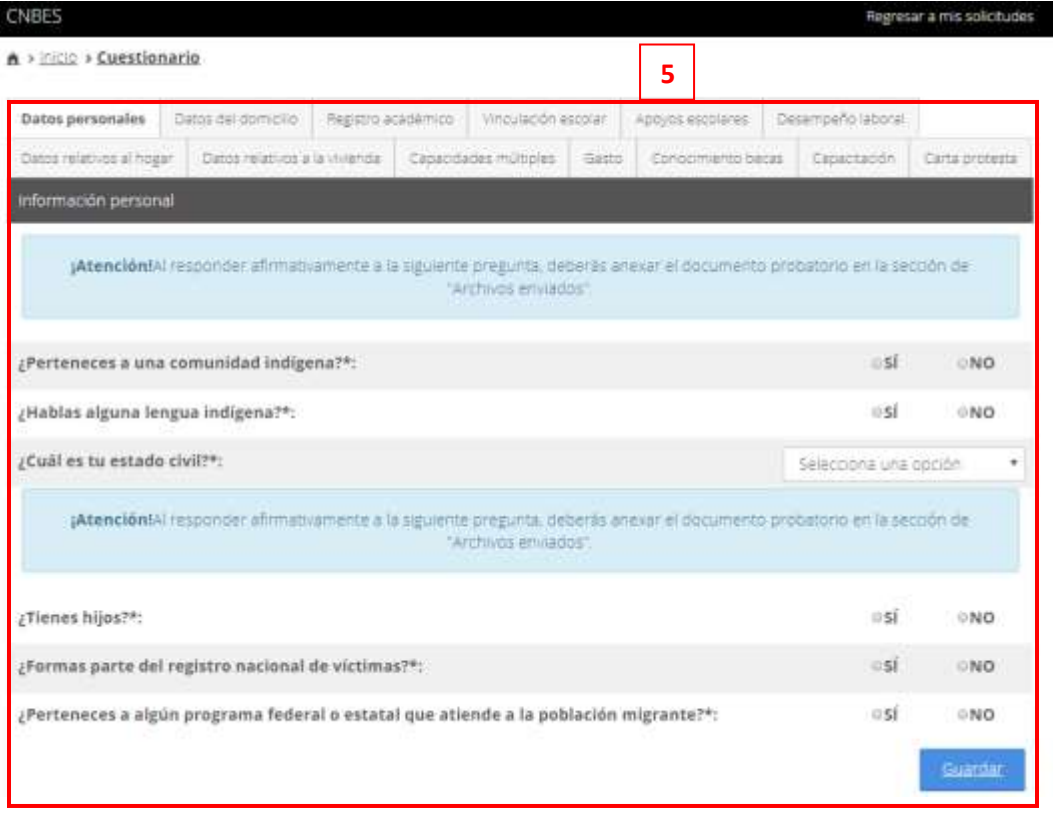

- Si la convocatoria requiere documentos, adjúntalos para concluir el registro de tu solicitud. La carga de archivos se realiza en el módulo "Subir archivos" que se detalla más adelante.
- Una vez cargados los documentos solicitados, regresa a la sección "Solicitar beca".

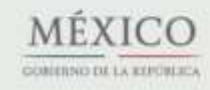

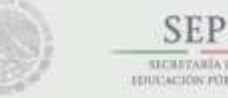

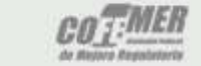

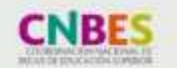

Contacto: Nezahualcóyotl 127, piso 9, Col. Centro Del. Cuauhtémoc, C.P. 06010 Ciudad de México. 10 Tel. (55) 3601 1000

**MEXIC COMPRESO DE LA REPORT** 

### Subsecretaría de Educación Superior Coordinación Nacional de Becas de Educación Superior

- 6. Da clic en el botón "Imprimir" para obtener tu acuse.
	- Este botón está disponible desde tu registro de solicitud y hasta 30 días después de la fecha de cierre de la convocatoria.

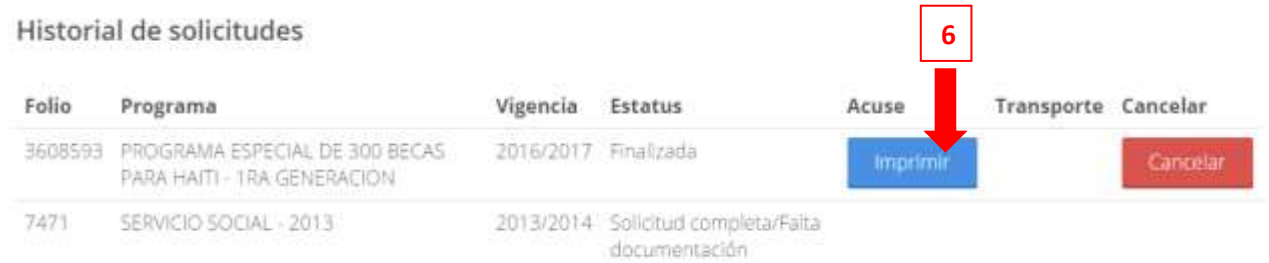

Puedes cancelar tu solicitud de beca sólo si se encuentra en estatus "Finalizada". Ten en cuenta que si la cancelas ya no puedes volver a solicitarla en el mismo ciclo escolar. Si estás seguro de cancelarla:

- 7. Da clic en el botón "Cancelar".
- 8. Confirma que deseas cancelar tu solicitud. Introduce los números y letras de la imagen que aparece.
- 9. Da clic en el botón "Cancelar mi solicitud".

Historial de solicitudes

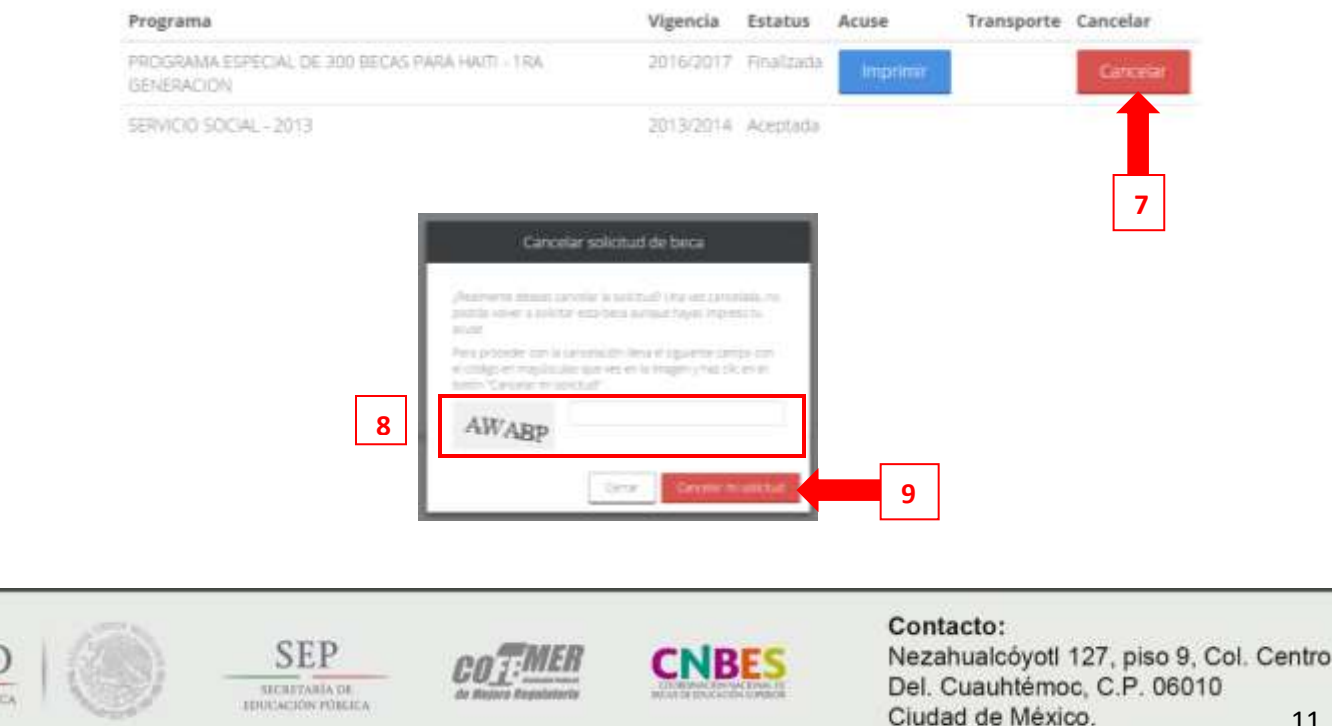

Tel. (55) 3601 1000

Subsecretaría de Educación Superior Coordinación Nacional de Becas de Educación Superior

### VII. Subir archivos

- 1. Selecciona desde el menú: "Solicitud" y la opción "Subir archivos".
- 2. Se muestran los archivos pendientes por enviar, así como el historial de archivos de otras solicitudes de beca.
- 3. Para cargar un archivo, da clic en el botón "Seleccionar".
- 4. Busca y selecciona en tu PC o USB el archivo a cargar en el SUBES.
- 5. Los archivos cargados se muestran en el apartado "Historial" y están agrupados por convocatoria.

# ¡Importante! El documento debe estar en formato JPG o PDF y pesar menos de 400 kb.

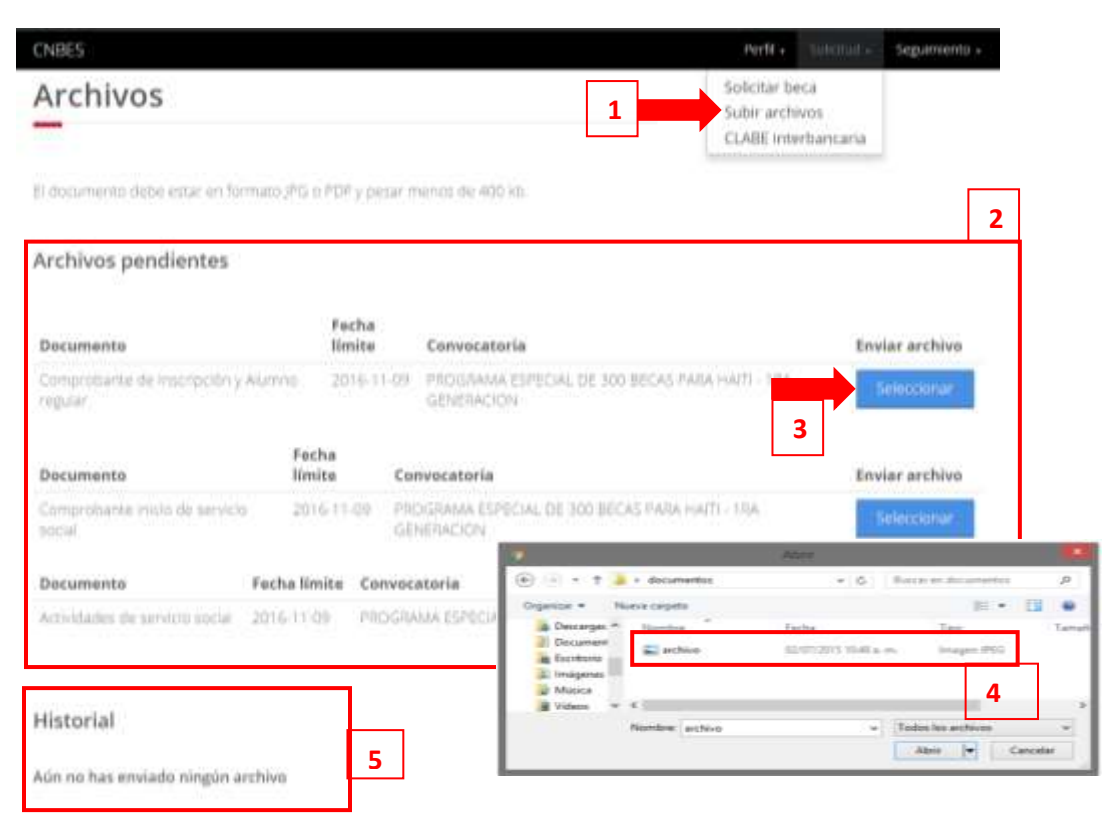

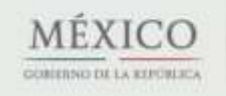

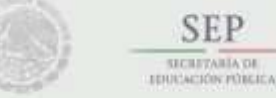

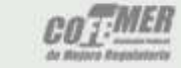

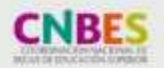

Contacto: Nezahualcóyotl 127, piso 9, Col. Centro Del. Cuauhtémoc, C.P. 06010 Ciudad de México. 12 Tel. (55) 3601 1000

Subsecretaría de Educación Superior Coordinación Nacional de Becas de Educación Superior

- 6. Para ver el documento, da clic en el botón "Ver documento".
- 7. Para modificar el documento, da clic en el botón "Modificar".
- 8. Busca y selecciona el archivo nuevo en tu PC o USB.
	- Puedes modificar un documento, siempre y cuando la fecha límite de carga aún no termine o si no ha sido calificado.

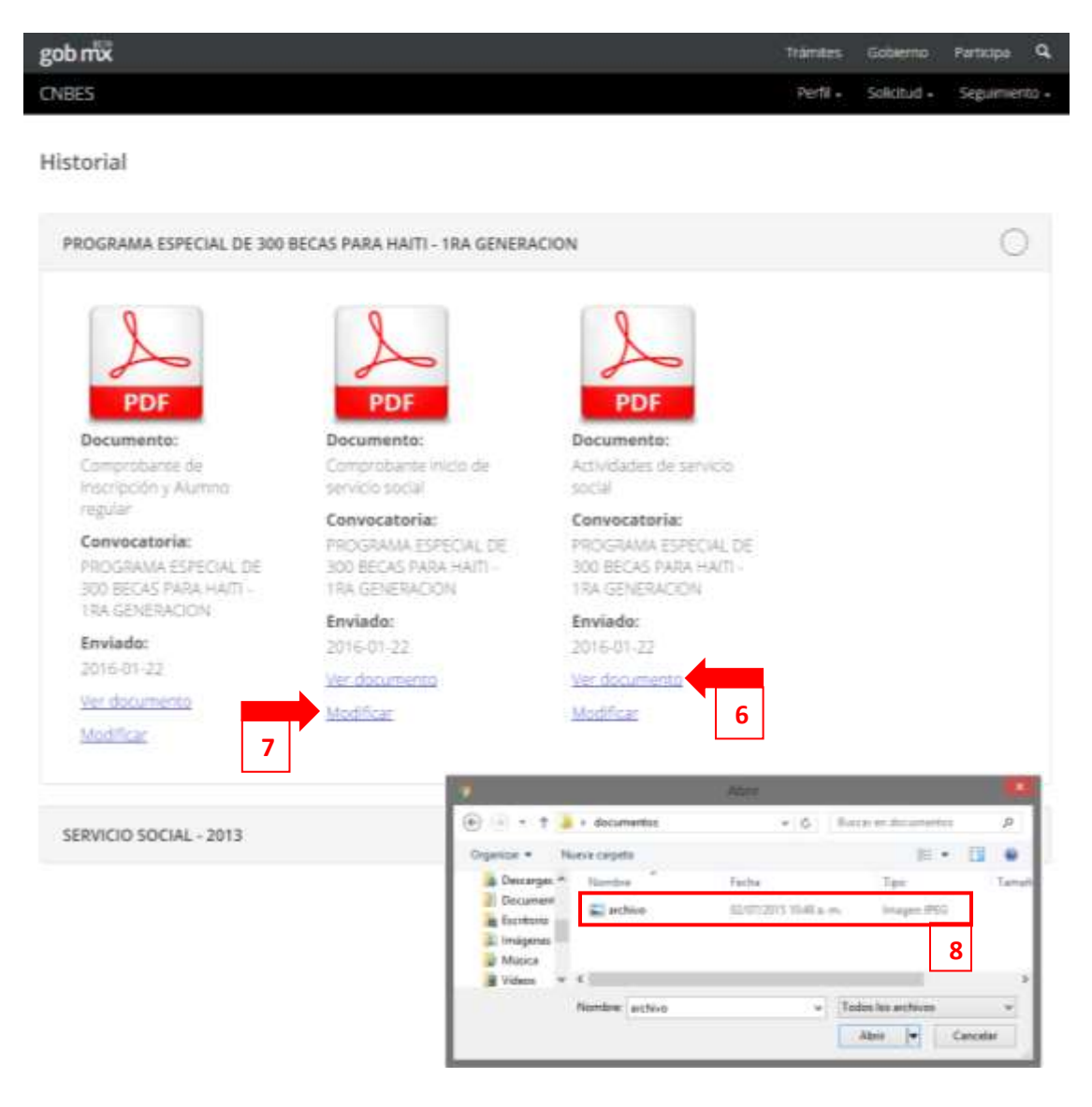

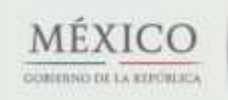

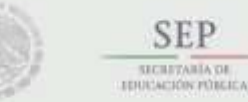

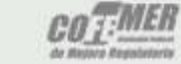

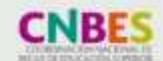

Contacto: Nezahualcóyotl 127, piso 9, Col. Centro Del. Cuauhtémoc, C.P. 06010 Ciudad de México. 13 Tel. (55) 3601 1000

Subsecretaría de Educación Superior Coordinación Nacional de Becas de Educación Superior

## VIII. CLABE interbancaria

- 1. Selecciona desde el menú: "Solicitud" y la opción "CLABE interbancaria".
- 2. Selecciona la institución bancaria a la que pertenece tu CLABE.
- 3. Ingresa tu CLABE interbancaria.
- 4. Adjunta tu comprobante.
- 5. Da clic en "Cargar y guardar" para registrar tu información.

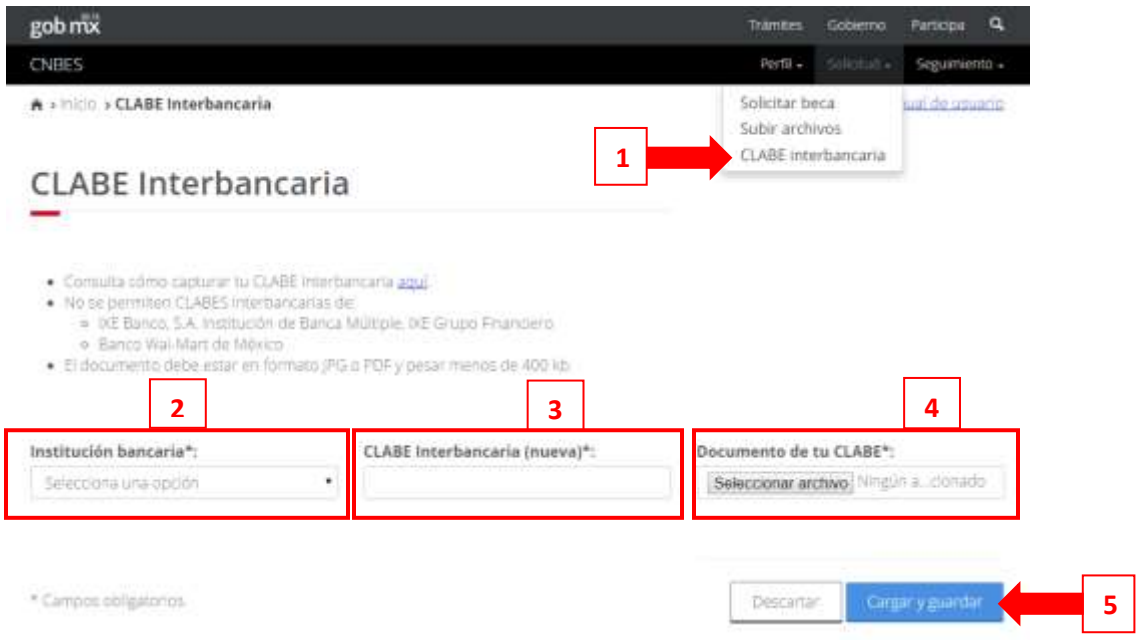

6. Para actualizar tu CLABE interbancaria da clic en el enlace "Cambiar" y realiza el proceso anterior.

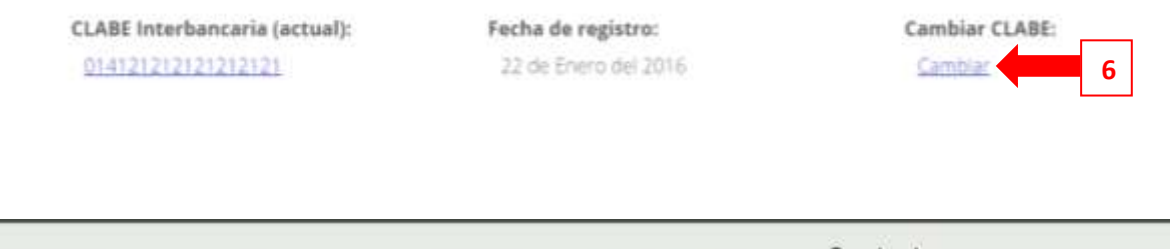

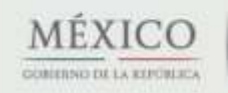

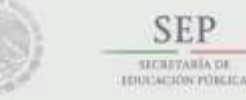

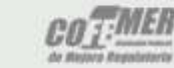

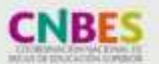

Contacto: Nezahualcóyotl 127, piso 9, Col. Centro Del. Cuauhtémoc, C.P. 06010 Ciudad de México. 14 Tel. (55) 3601 1000

# IX. Historial pagos

- 1. Selecciona desde el menú: "Seguimiento" y la opción "Historial de pagos".
	- Se muestran los pagos realizados y sus detalles, agrupados por convocatoria.

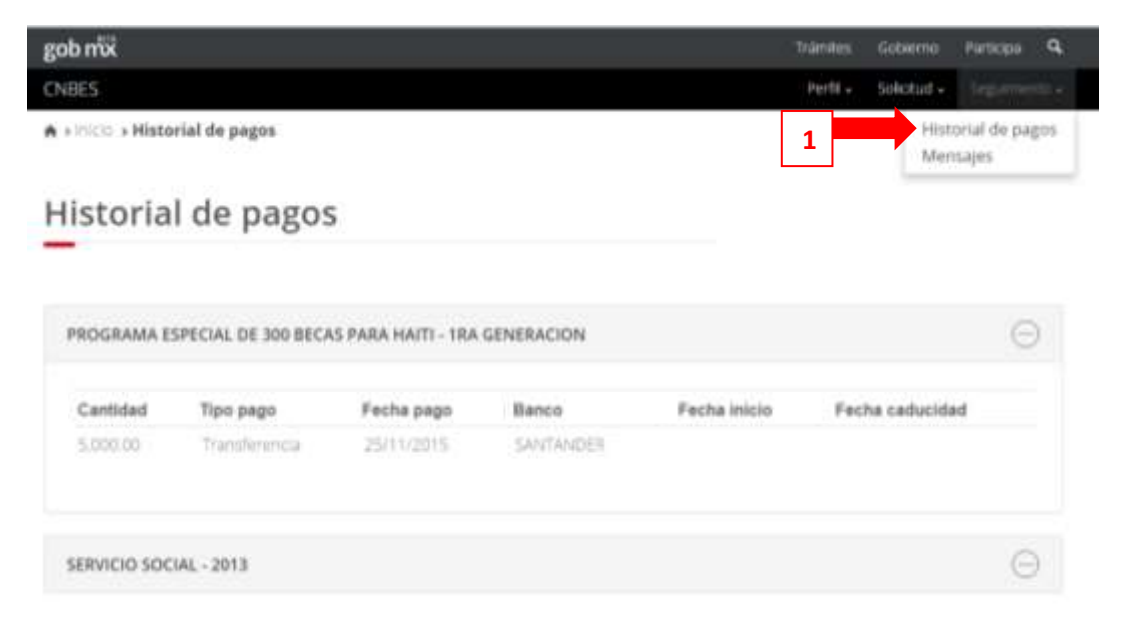

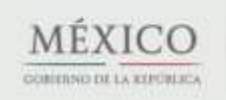

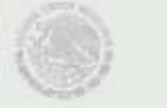

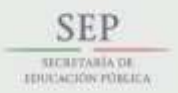

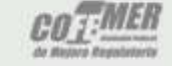

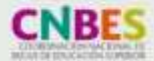

Contacto: Nezahualcóyotl 127, piso 9, Col. Centro Del. Cuauhtémoc, C.P. 06010 Ciudad de México. 15 Tel. (55) 3601 1000

Subsecretaría de Educación Superior Coordinación Nacional de Becas de Educación Superior

## X. Mensajes

- 1. Selecciona desde el menú: "Seguimiento" y la opción "Mensajes".
	- Encuentra los mensajes que la Coordinación Nacional de Becas envía a tu cuenta, con la finalidad de informarte acerca de los procesos de solicitud de beca que tienes en el sistema.
- 2. Da clic en el botón "Ver" para abrir el mensaje.

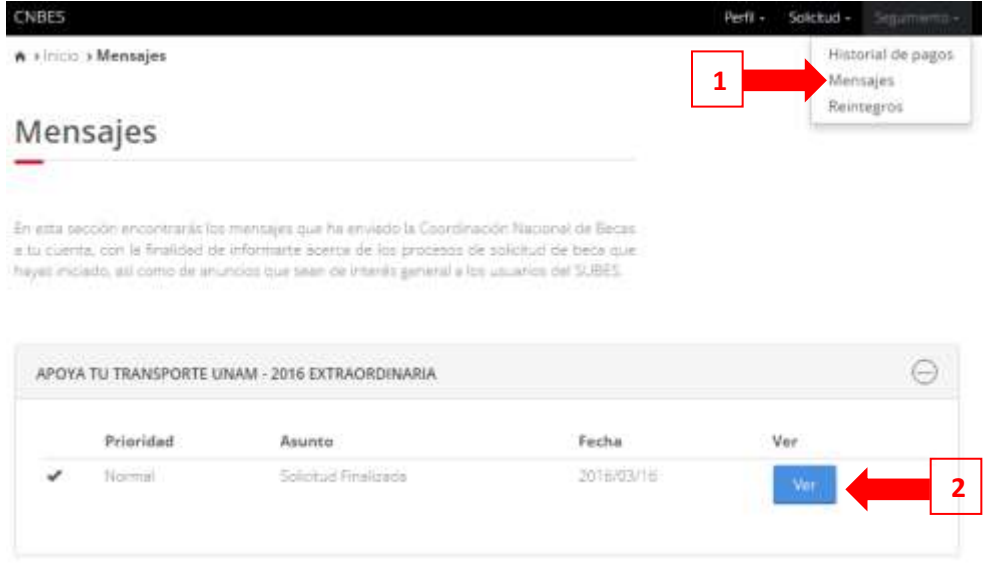

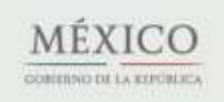

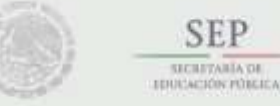

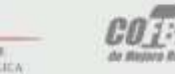

SEP

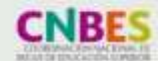

Contacto: Nezahualcóyotl 127, piso 9, Col. Centro Del. Cuauhtémoc, C.P. 06010 Ciudad de México. 16 Tel. (55) 3601 1000

content

Subsecretaría de Educación Superior Coordinación Nacional de Becas de Educación Superior

## XI. Reintegro

En caso de que tu beca haya sido cancelada es necesario que hagas el reintegro de los pagos recibidos

¿Cómo puedes saber si debes devolver la beca que recibiste?

#### I. Debes revisar la sección Mensajes

El proceso inicia cuando el becario recibe un mensaje de la Coordinación Nacional de Becas donde es informando que debe reintegrar la beca que recibió.

- 1. Presiona del menú Seguimiento la opción de Mensajes.
- 2. Revisa si tienes algún mensaje que diga: "Aviso Reintegro".
- 3. Da clic en Ver para visualizar el mensaje.

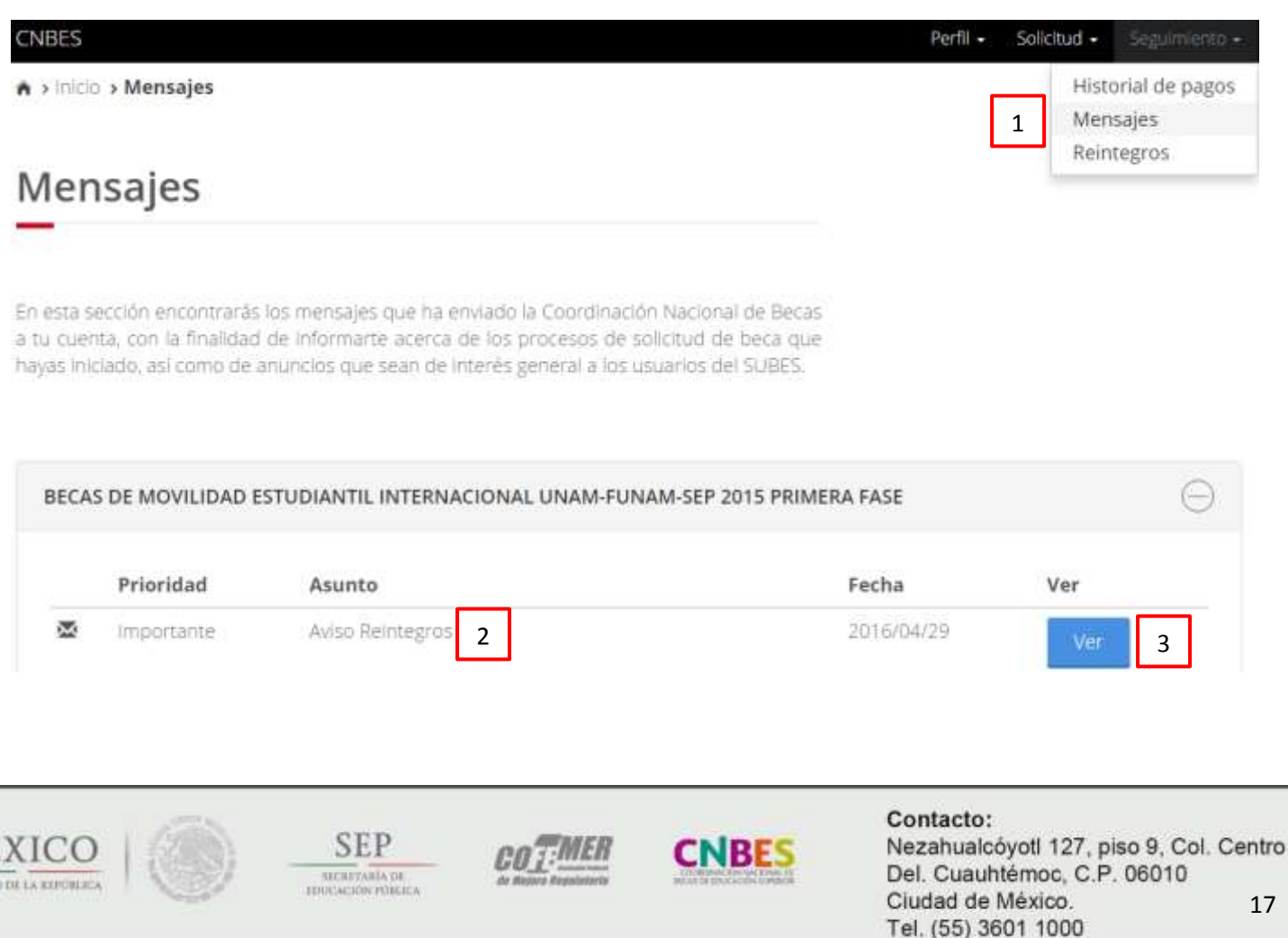

El mensaje informa al becario el proceso a seguir para empezar con el reintegro de la beca:

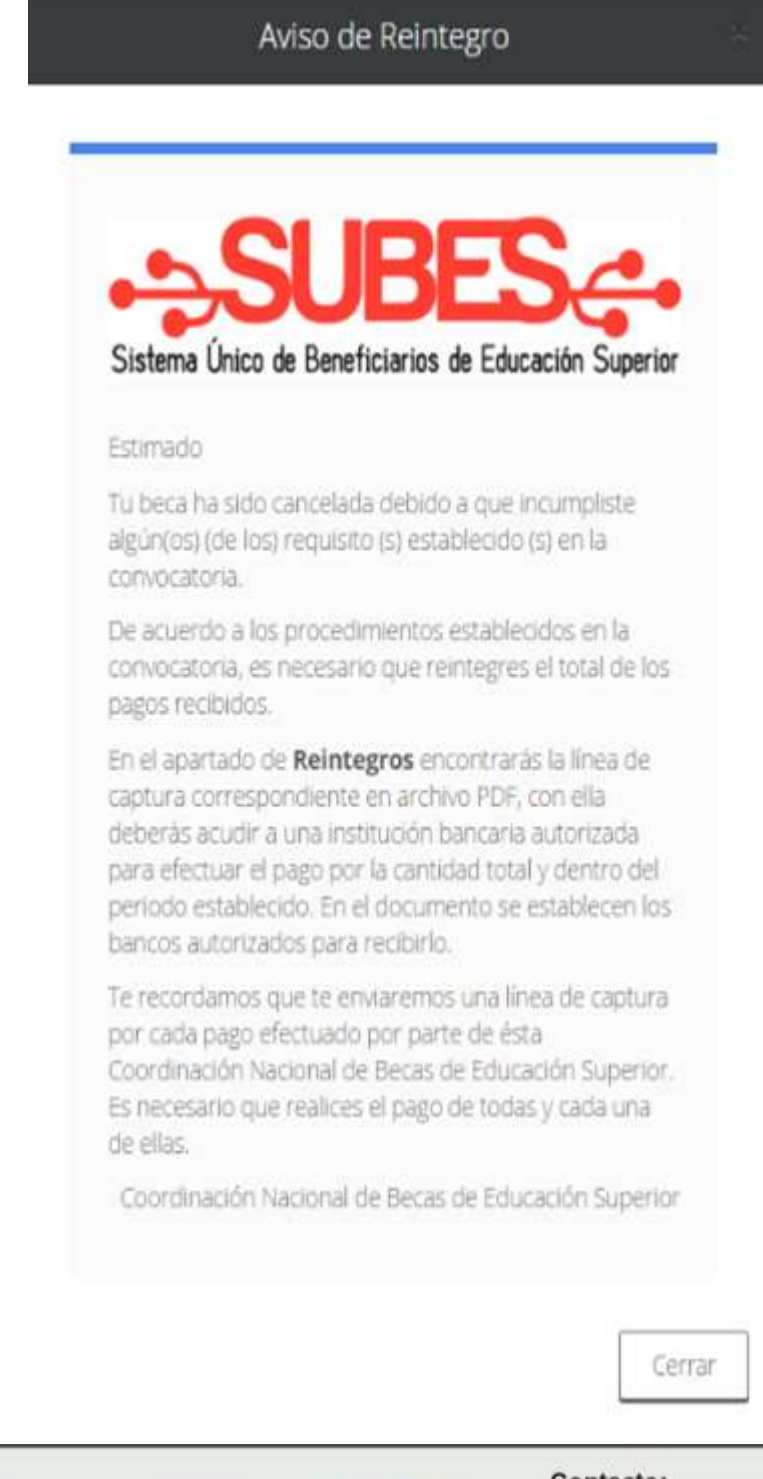

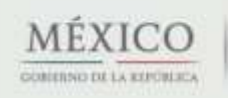

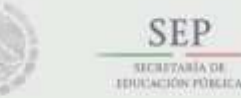

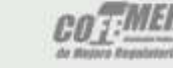

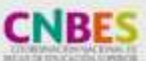

Contacto: Nezahualcóyotl 127, piso 9, Col. Centro Del. Cuauhtémoc, C.P. 06010 Ciudad de México. 18 Tel. (55) 3601 1000

### Subsecretaría de Educación Superior Coordinación Nacional de Becas de Educación Superior

II. Proceso de Reintegro de becas

En la sección de Reintegros puedes ver el seguimiento de Reintegros de becas.

Tienes que descargar el archivo que contiene la Línea de Captura. El cual es necesario para acudir al banco autorizado y efectuar el pago. Además debes:

- 1. Seleccionar del menú Seguimiento.
- 2. Elegir la opción Reintegros.
- 3. Revisar si hay información de líneas de captura, si existen se te muestran los registros.
- 4. Seleccionar el PDF para descargar el archivo Línea de Captura.

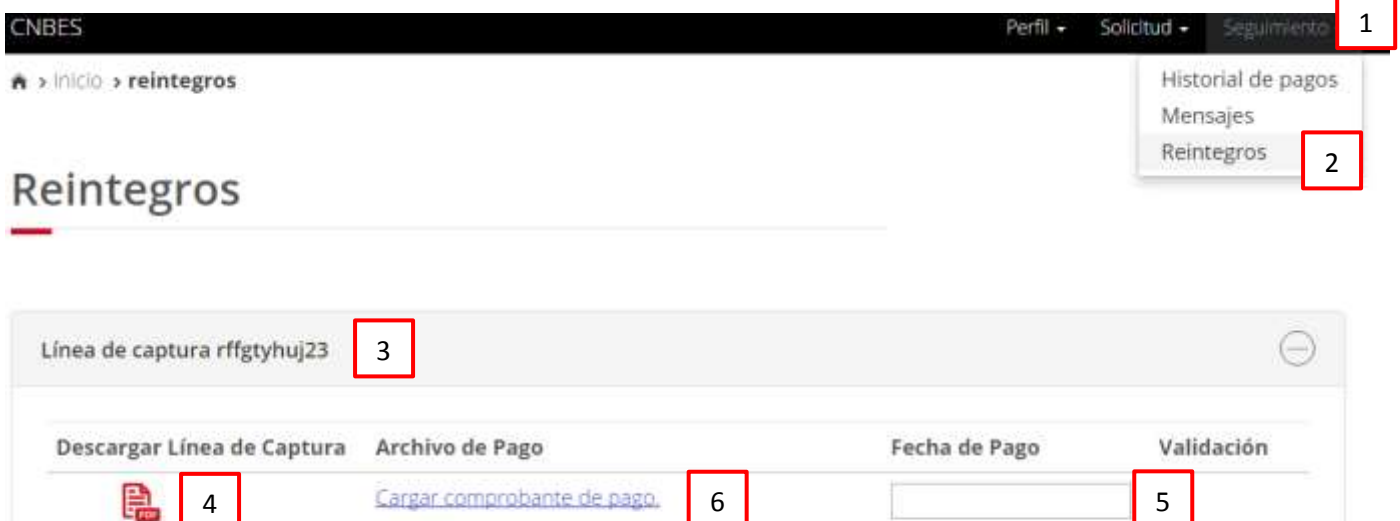

Nota: Después de efectuar el pago guarda y escanea tu comprobante de pago, es necesario para seguir con el proceso.

Regresa a la sección Reintegro de becas y realiza el procedimiento para cargar el archivo.

Importante: el archivo debe estar en formato PDF o JPG y no puede rebasar los 400 KB.

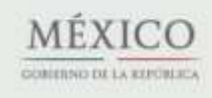

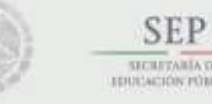

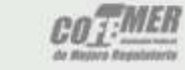

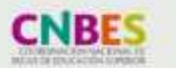

Contacto: Nezahualcóyotl 127, piso 9, Col. Centro Del. Cuauhtémoc, C.P. 06010 Ciudad de México. 19 Tel. (55) 3601 1000

- 5. Ingresar la fecha de pago de tu comprobante. El formato de la fecha tiene que empezar con el día, mes y año; es decir: dd/mm/aaaa.
- 6. Dar clic en la liga Cargar comprobante de pago y seleccionar el comprobante de pago.

Si el archivo es correcto, el sistema te muestra el mensaje: "Comprobante de pago cargado correctamente".

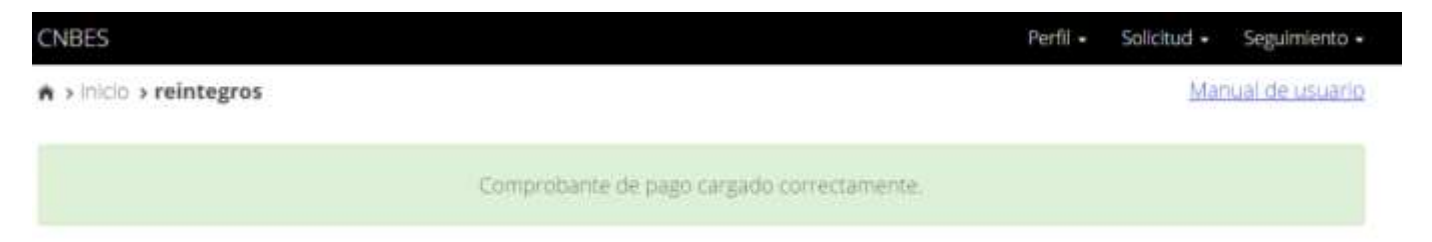

El sistema te muestra el registro con el primer estatus: "Sin Validar", significa que el archivo aún no ha sido revisado y validado.

Si el estatus de la columna "Validación" cambia a "Rechazado", puedes intentar subir otro archivo y dar clic en la liga Cambiar comprobante de pago.

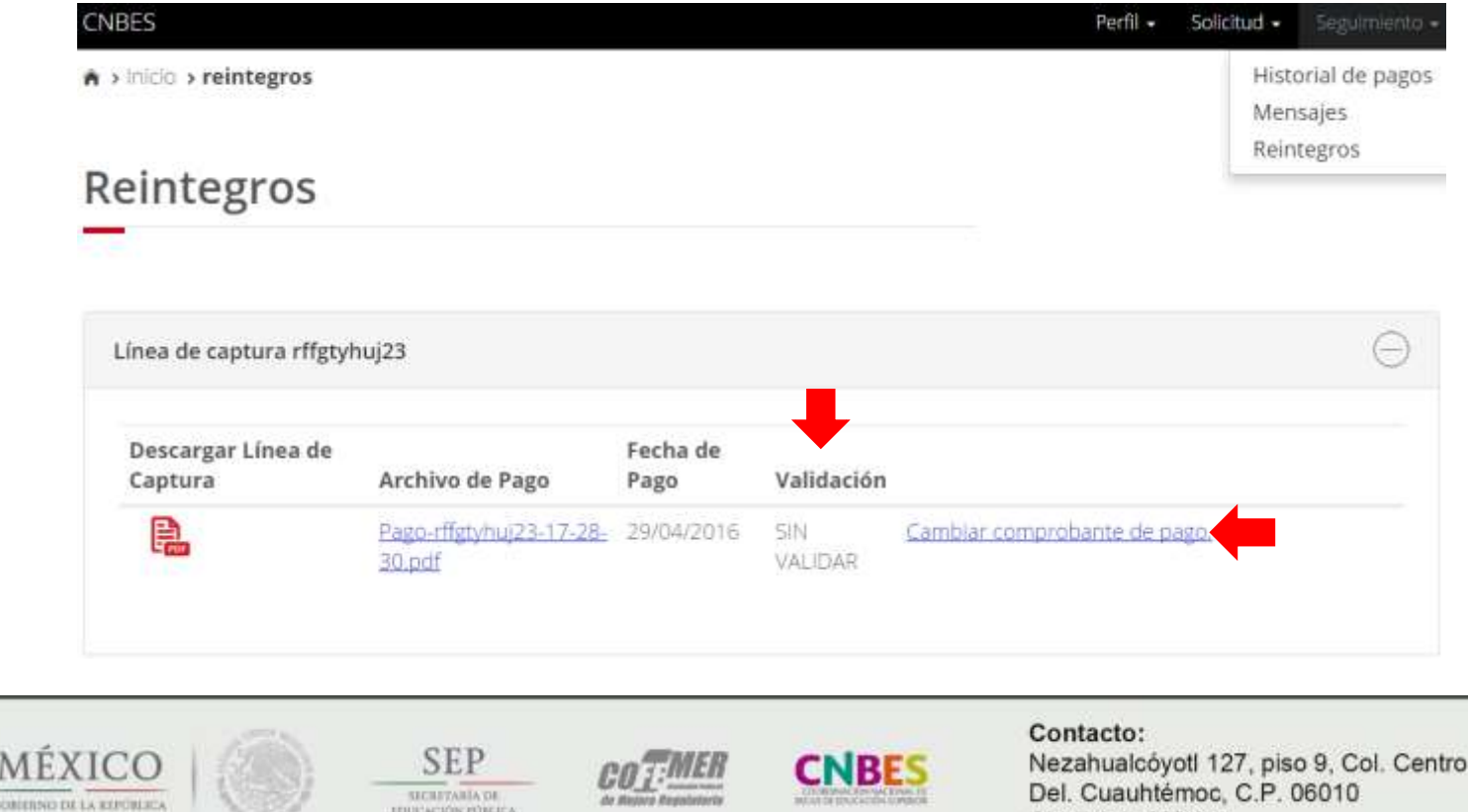

**JENNINGKON PUBLICA** 

Ciudad de México. Tel. (55) 3601 1000

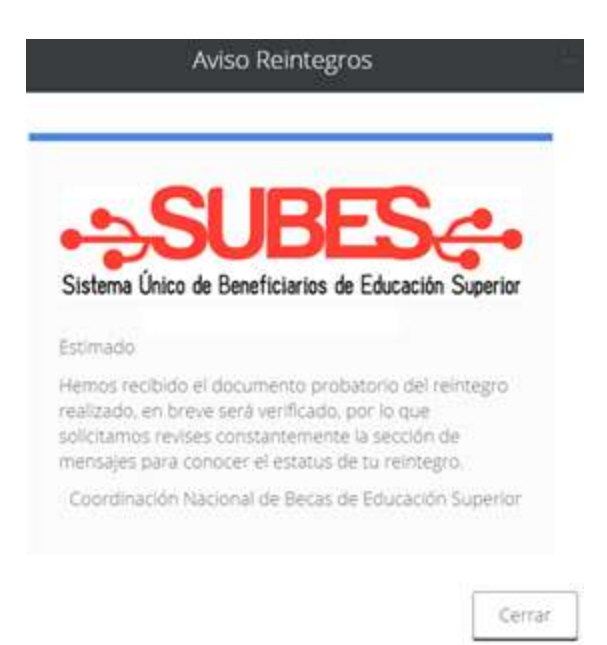

Cuando el archivo es validado, recibes un mensaje informándote que se ha acreditado correctamente el reintegro.

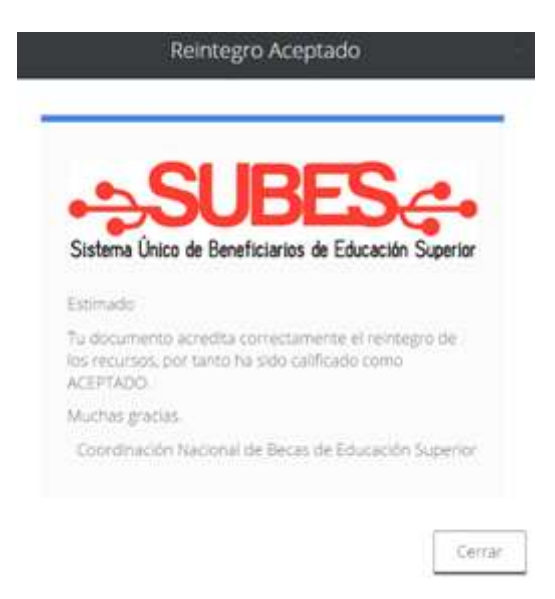

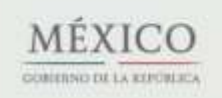

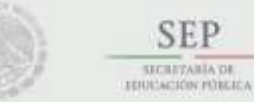

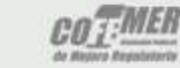

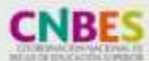

Contacto: Nezahualcóyotl 127, piso 9, Col. Centro Del. Cuauhtémoc, C.P. 06010 Ciudad de México. 21 Tel. (55) 3601 1000

En la sección de Reintegros puedes ver el estatus de validación del comprobante de pago.

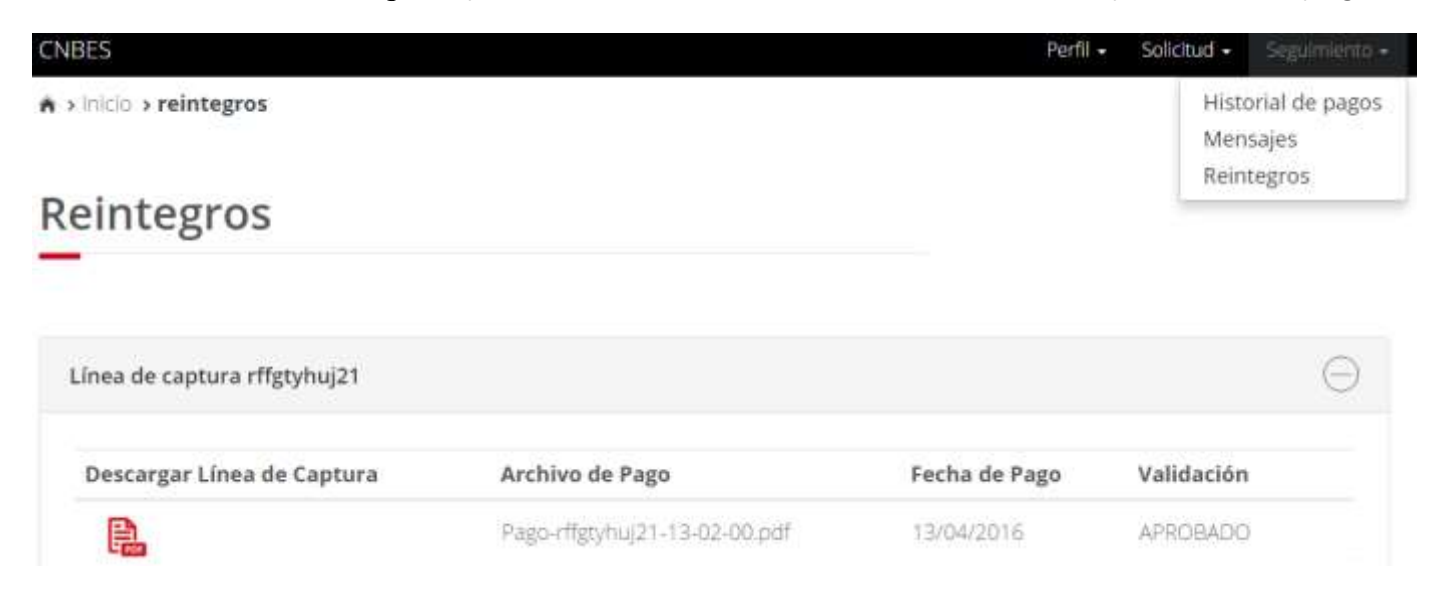

Este mensaje indica que la persona tiene una beca en proceso de cancelación pero aun no le han cargado en el sistema el documento de línea de captura para realizar su reintegro.

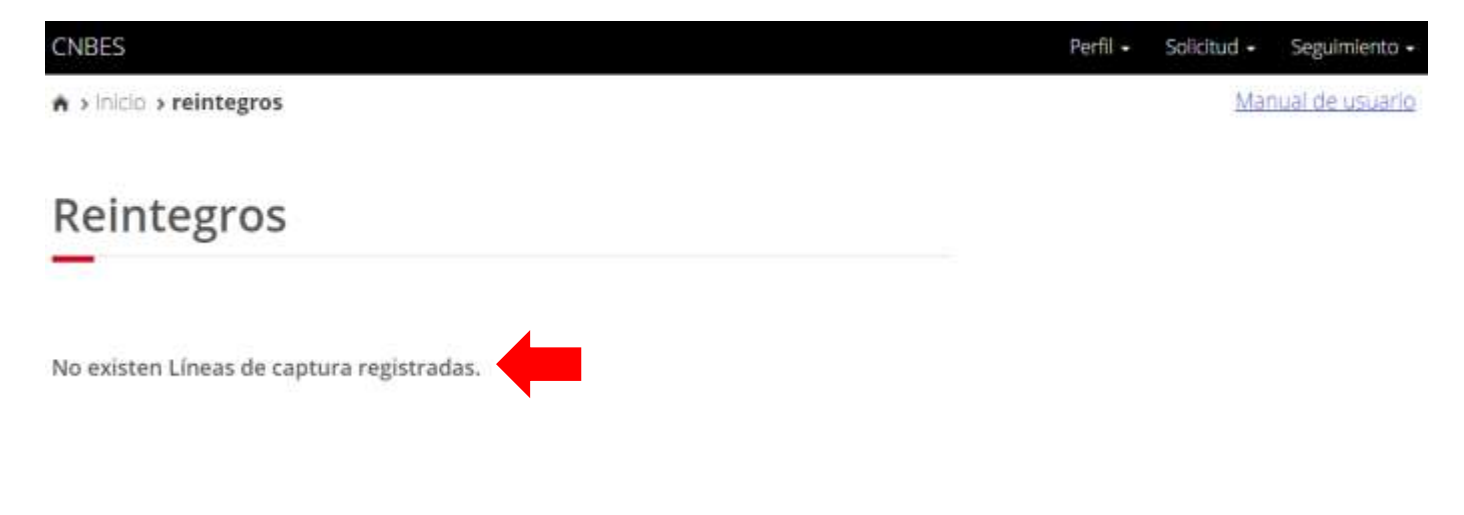

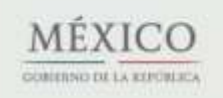

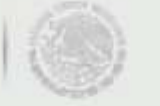

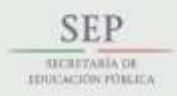

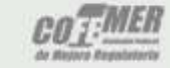

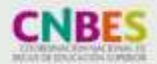

Contacto: Nezahualcóyotl 127, piso 9, Col. Centro Del. Cuauhtémoc, C.P. 06010 Ciudad de México. 22 Tel. (55) 3601 1000

Subsecretaría de Educación Superior Coordinación Nacional de Becas de Educación Superior

### XII. Cambio de correo

- 1. Selecciona desde el menú: "Perfil" y la opción "Cambio de correo".
- 2. Ingresa los datos solicitados.
- 3. Da clic en el botón "Guardar".

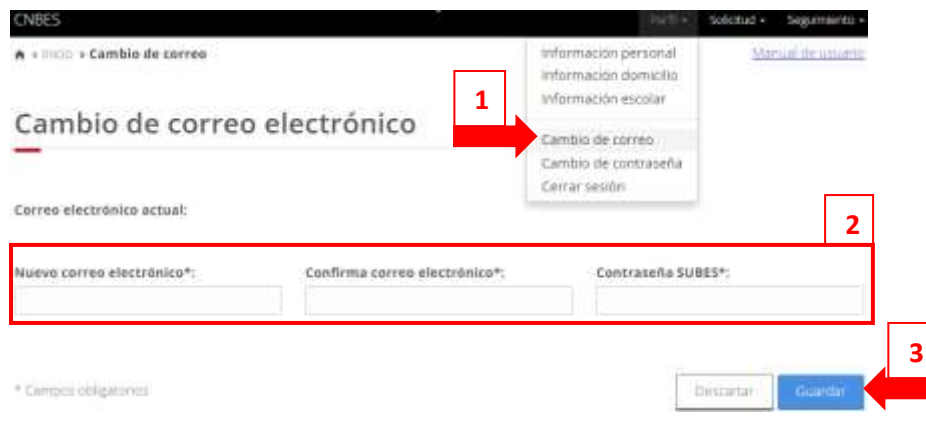

# XIII. Cambio de contraseña

- 1. Selecciona desde el menú: "Perfil" y la opción "Cambio de contraseña".
- 2. Ingresa los datos solicitados.
- 3. Da clic en el botón "Guardar".

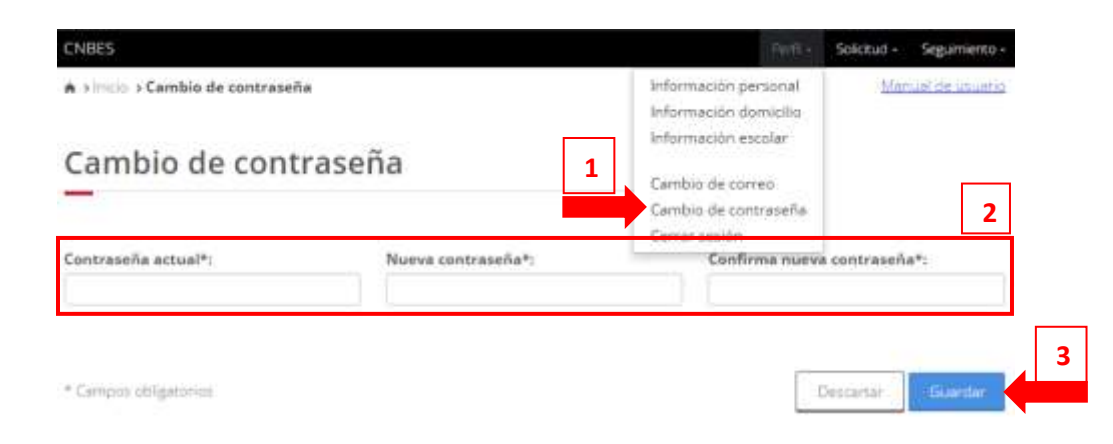

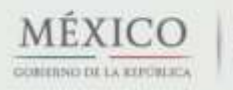

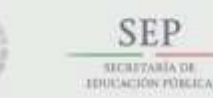

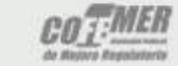

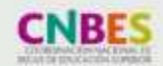

Contacto: Nezahualcóyotl 127, piso 9, Col. Centro Del. Cuauhtémoc, C.P. 06010 Ciudad de México. 23 Tel. (55) 3601 1000

## XIV. Cuestionario general

Se incluyen las pantallas del cuestionario que se ocupan en todas las convocatorias y en el caso de tener una modalidad diferente lo único que se agrega al cuestionario es una pestaña extra que incluye preguntas dependiendo de la modalidad.

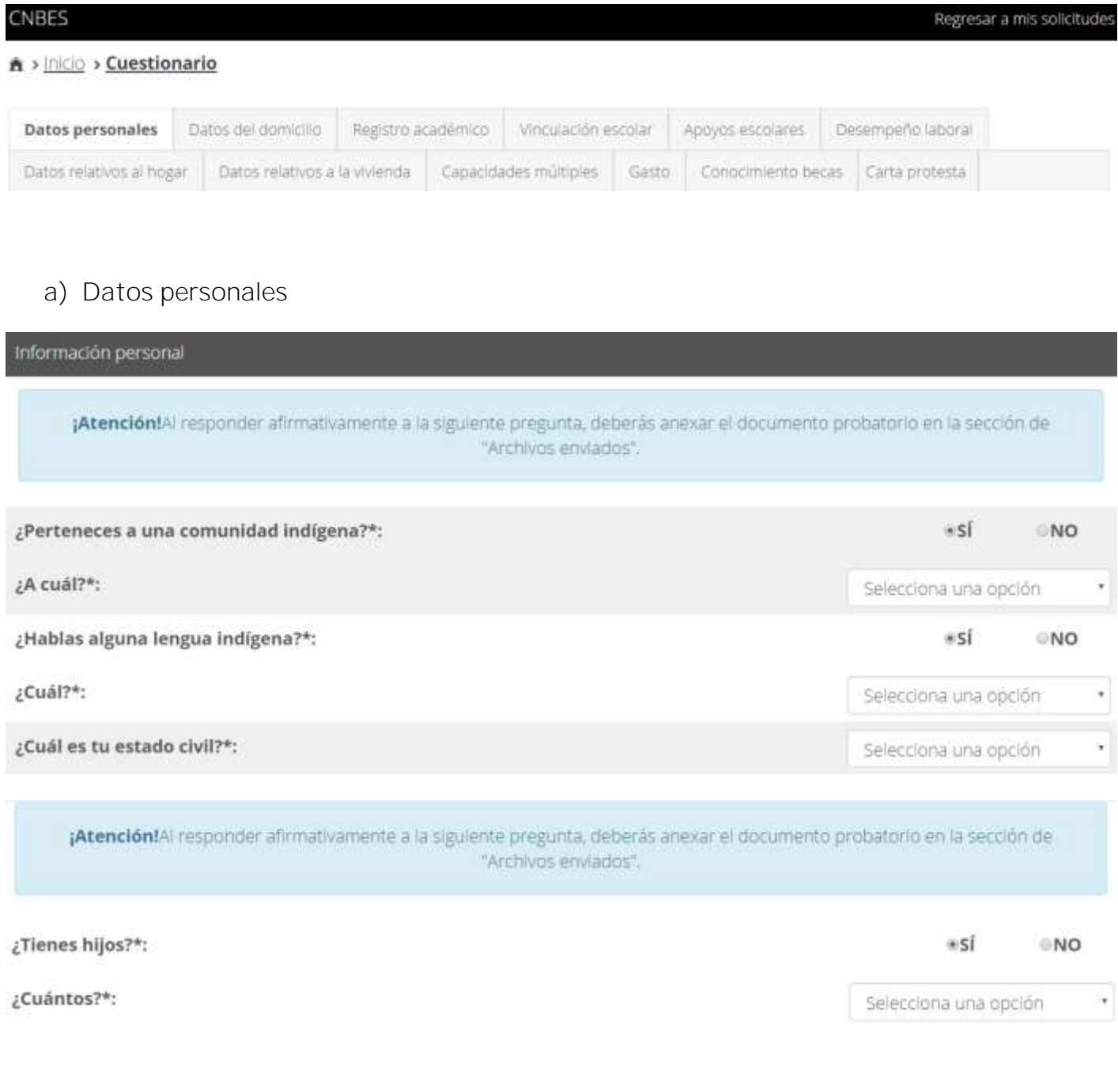

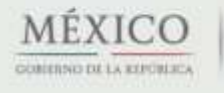

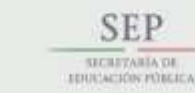

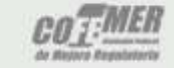

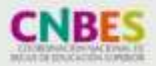

Contacto: Nezahualcóyotl 127, piso 9, Col. Centro Del. Cuauhtémoc, C.P. 06010 Ciudad de México. 24 Tel. (55) 3601 1000

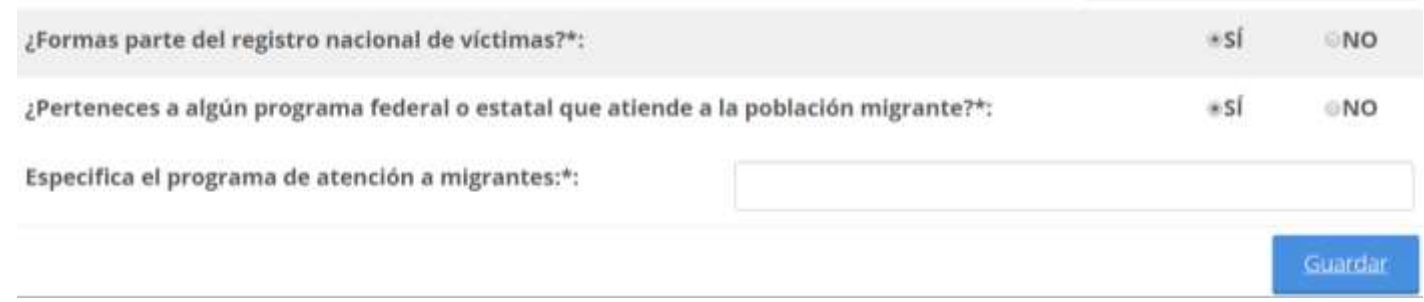

# b) Datos del domicilio

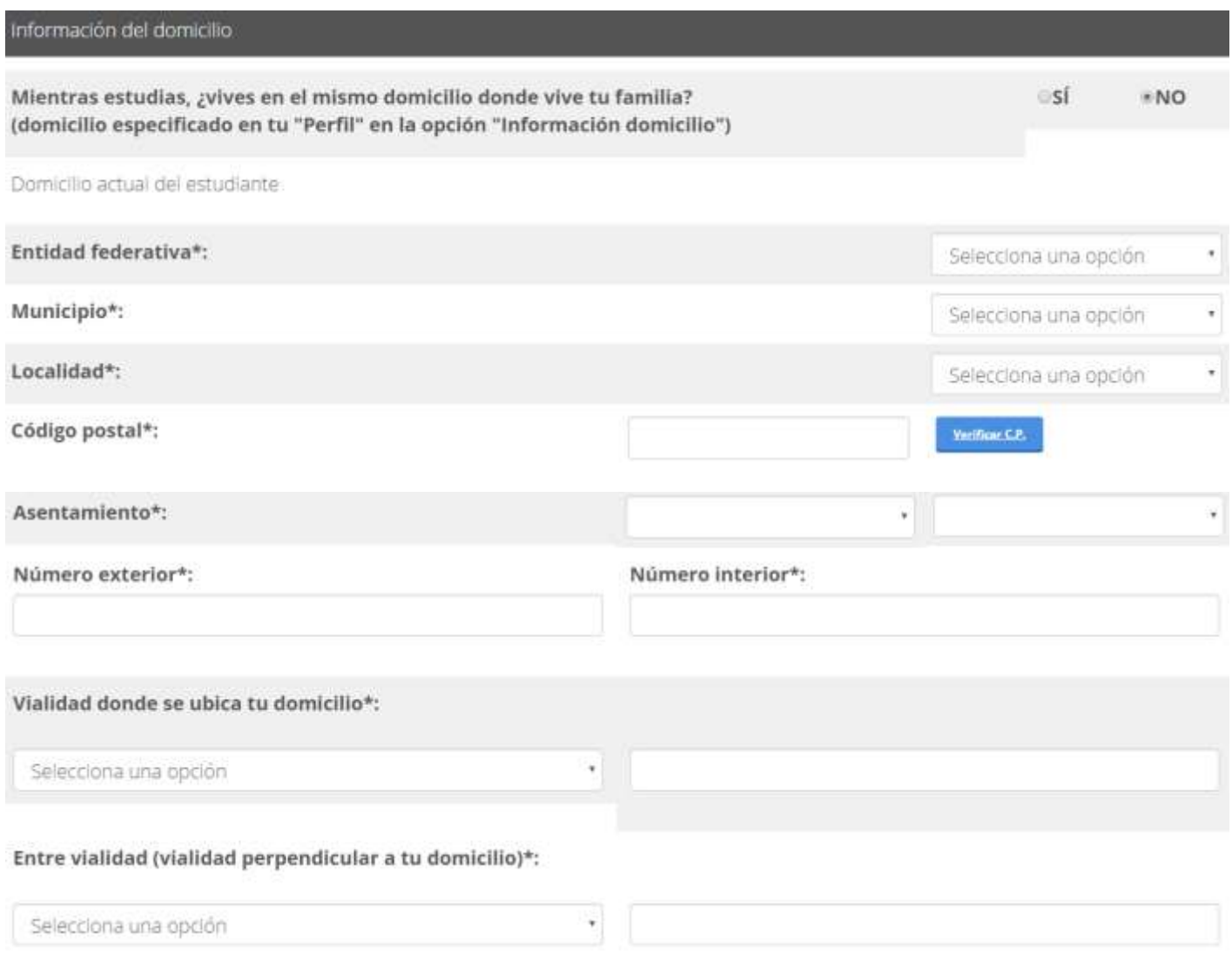

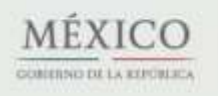

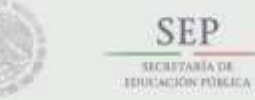

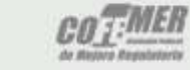

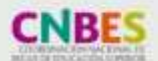

Contacto: Nezahualcóyotl 127, piso 9, Col. Centro Del. Cuauhtémoc, C.P. 06010 Ciudad de México. 25 Tel. (55) 3601 1000

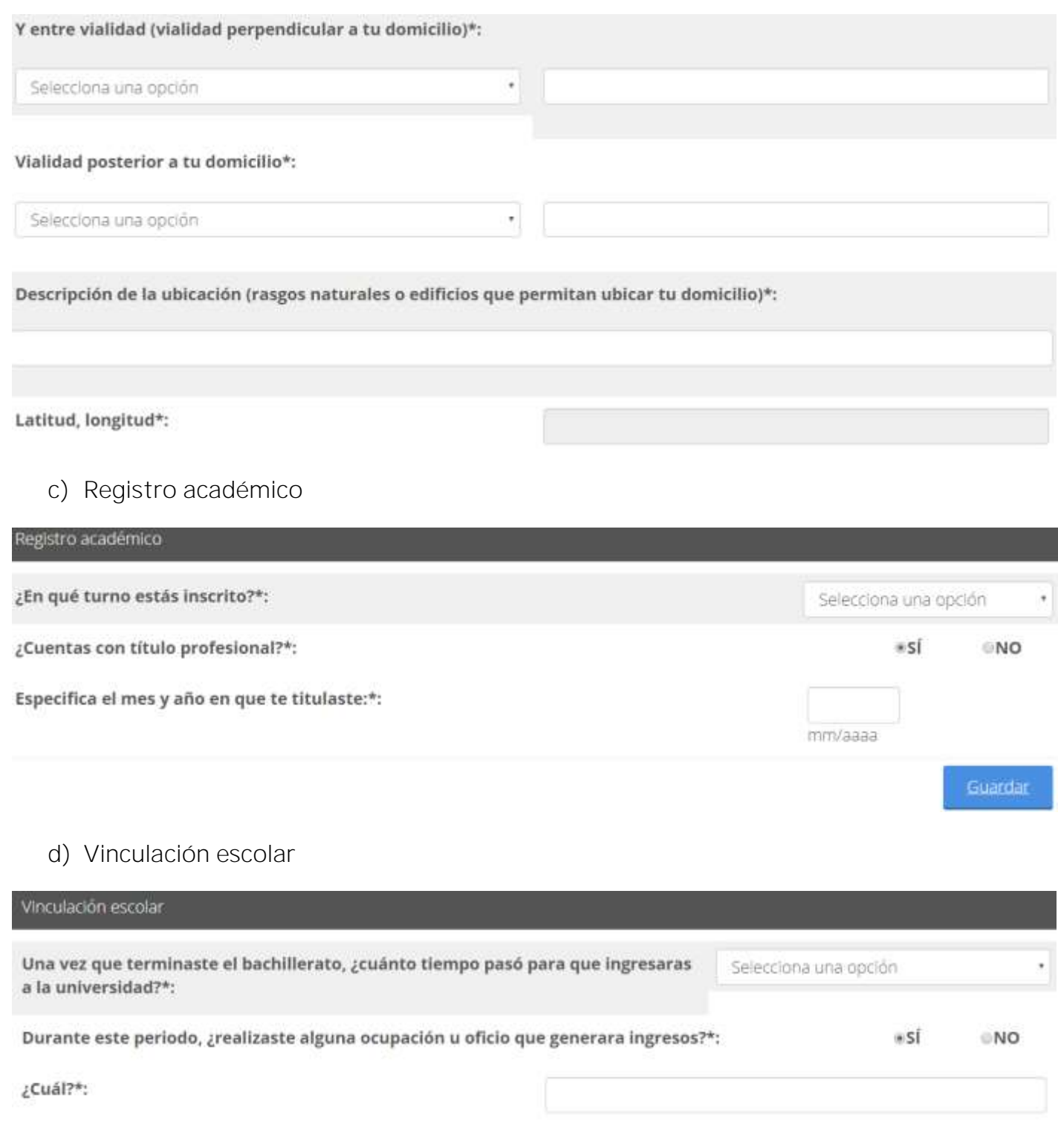

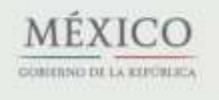

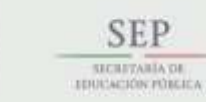

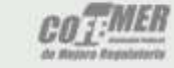

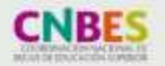

Contacto: Nezahualcóyotl 127, piso 9, Col. Centro Del. Cuauhtémoc, C.P. 06010 Ciudad de México. 26 Tel. (55) 3601 1000

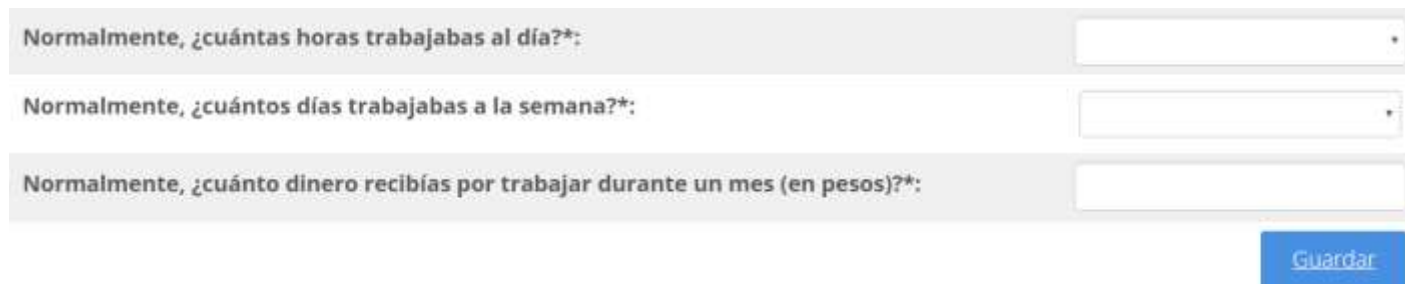

# e) Apoyos escolares

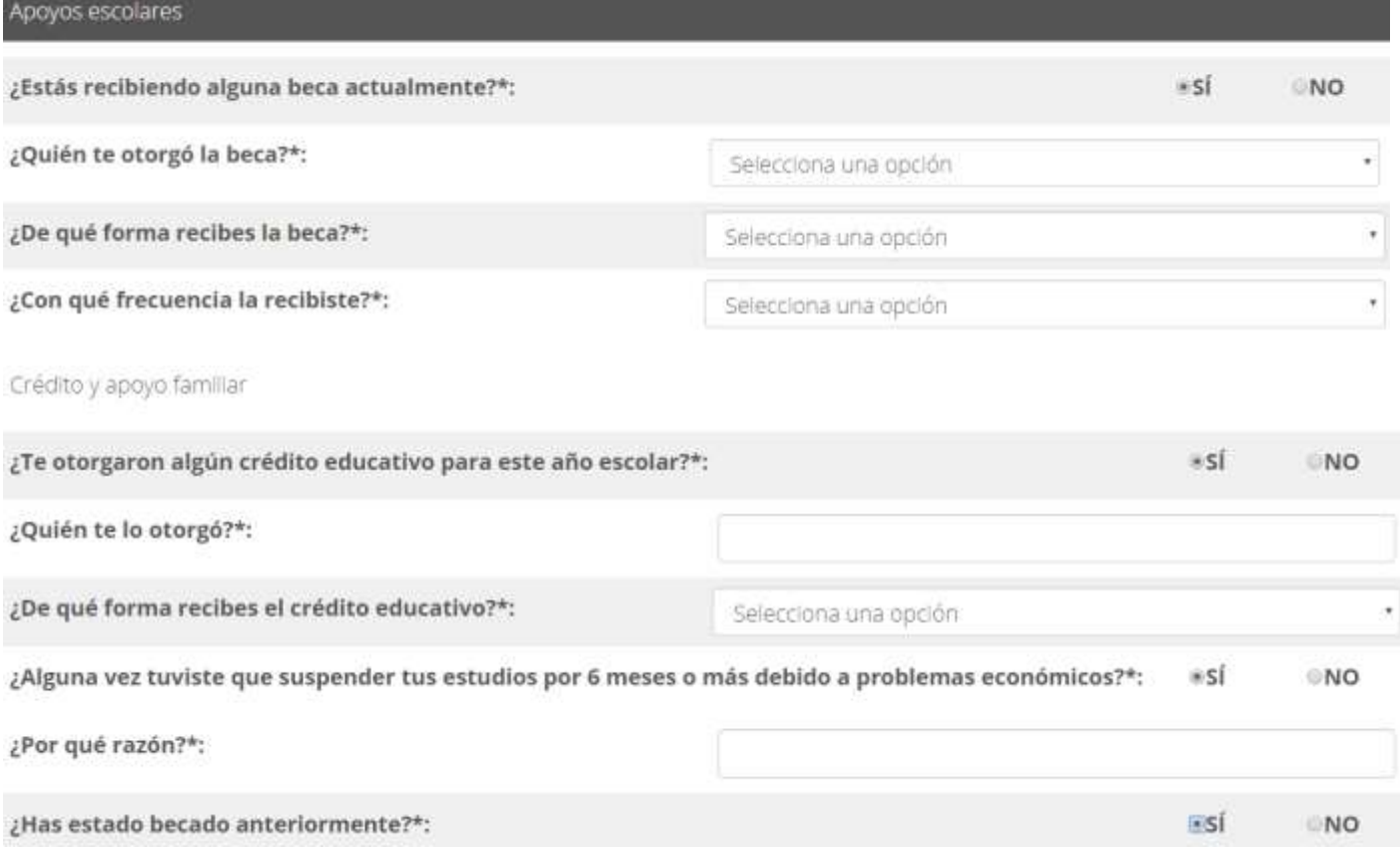

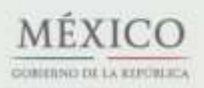

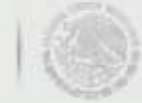

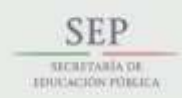

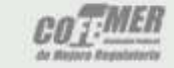

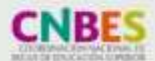

Contacto: Nezahualcóyotl 127, piso 9, Col. Centro Del. Cuauhtémoc, C.P. 06010 Ciudad de México. 27 Tel. (55) 3601 1000

ME.

GOBIERNO DE LA REPÚBLICA

- 10

### Subsecretaría de Educación Superior Coordinación Nacional de Becas de Educación Superior

¿Para qué niveles de educación has estado becado anteriomente?\*:

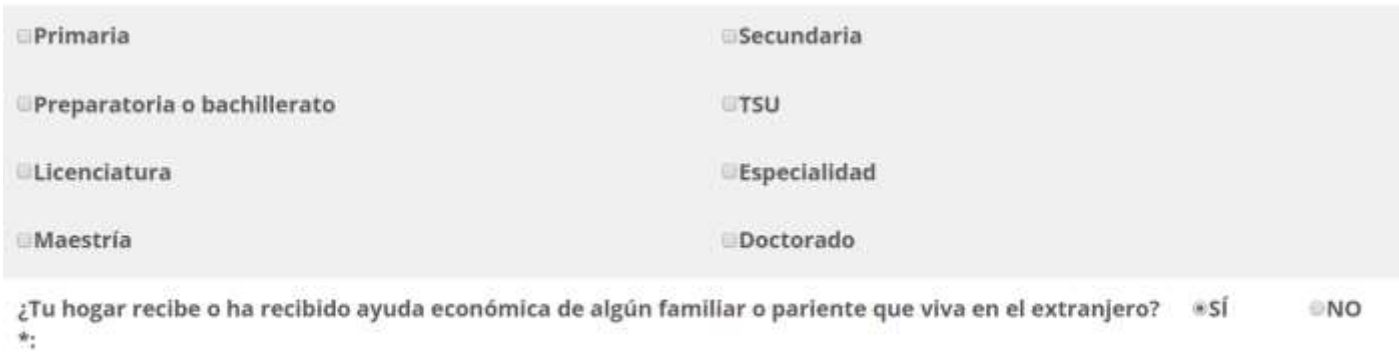

f) Desempeño laboral

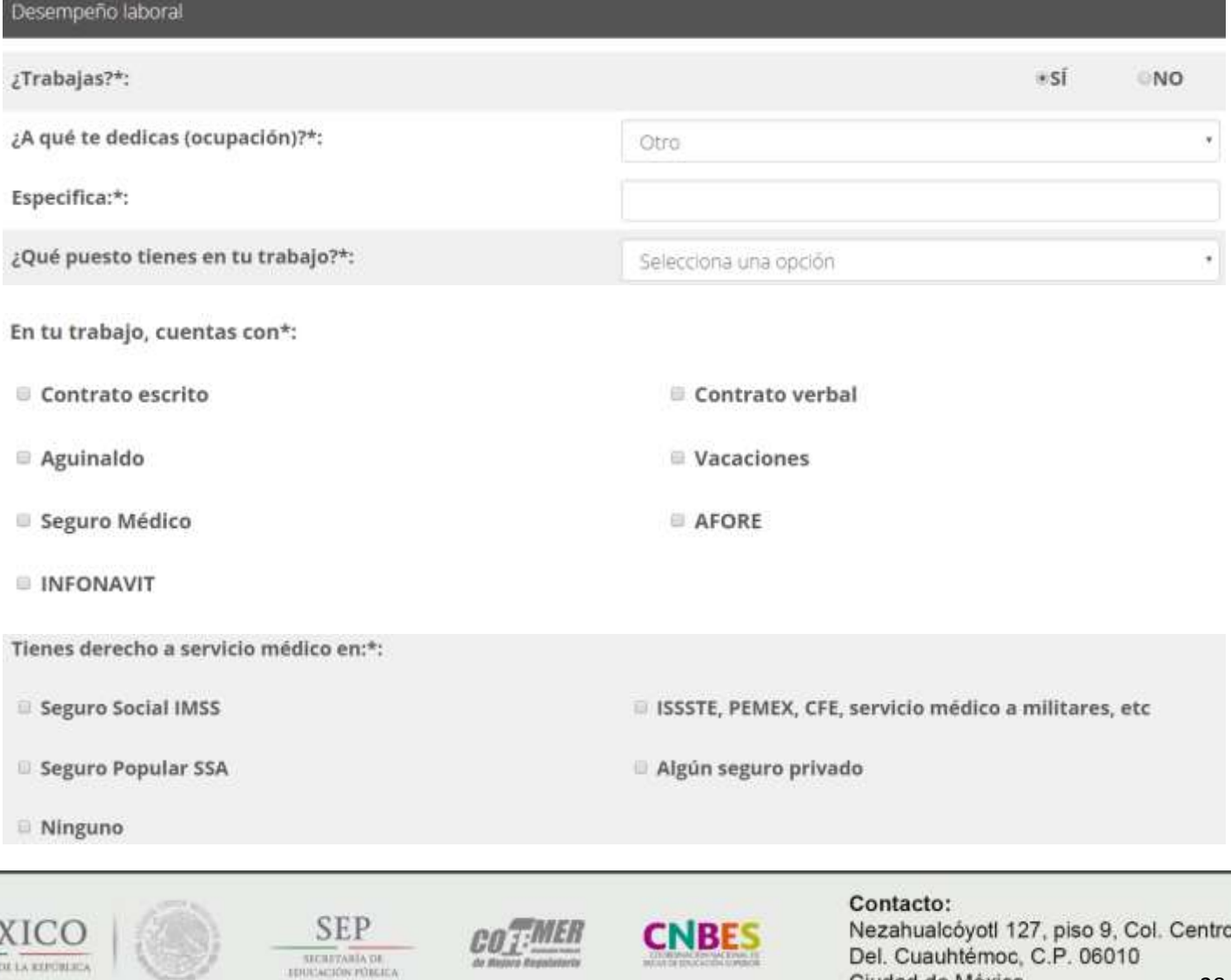

Ciudad de México. Tel. (55) 3601 1000 Guardar

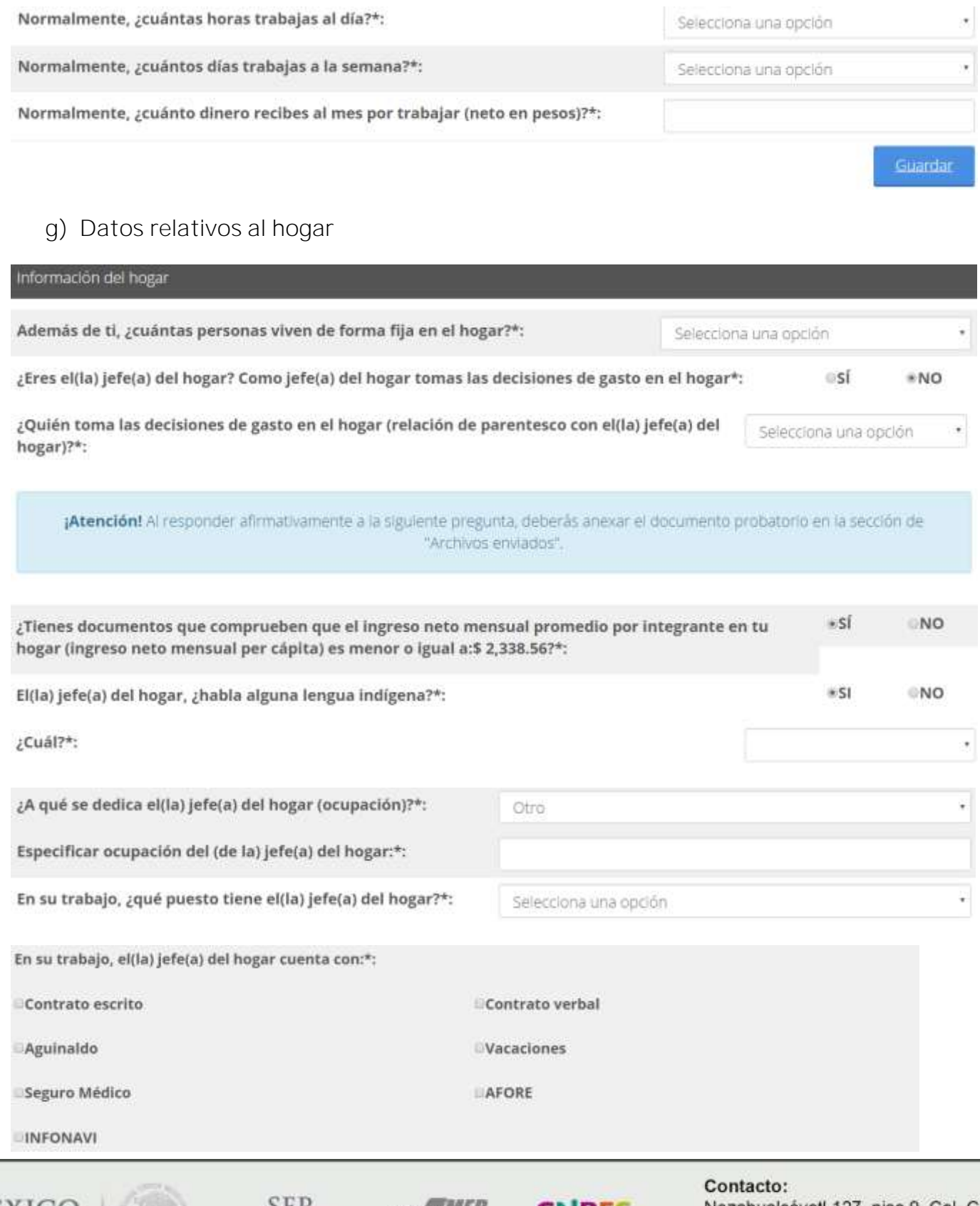

MÉXICO COMERNO DE LA KEPORIACA

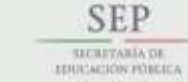

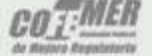

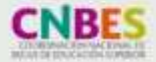

Nezahualcóyotl 127, piso 9, Col. Centro Del. Cuauhtémoc, C.P. 06010 Ciudad de México. 29 Tel. (55) 3601 1000

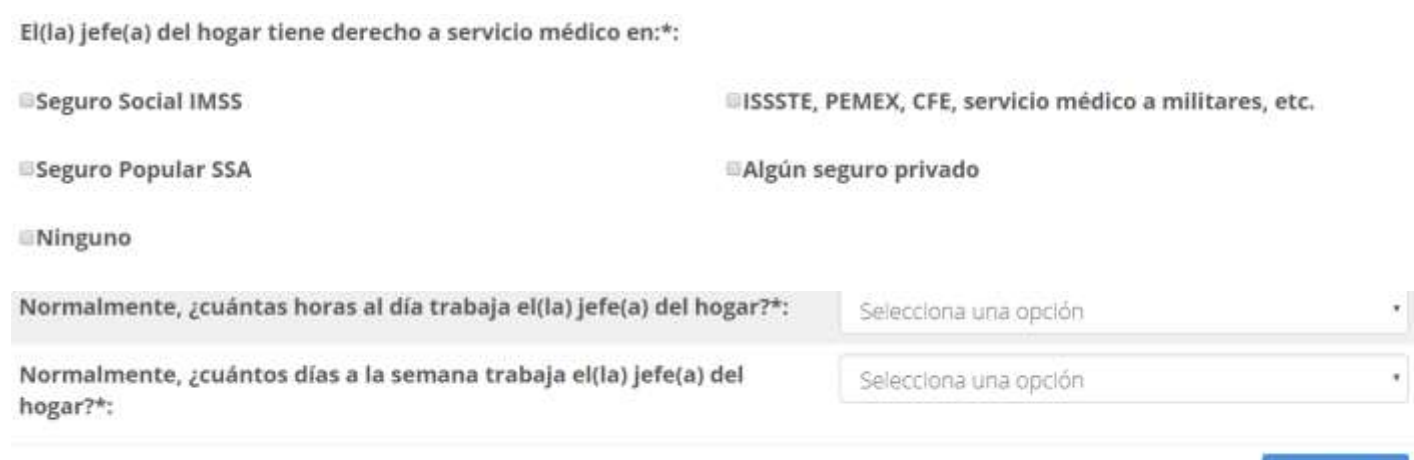

## h) Datos relativos a la vivienda

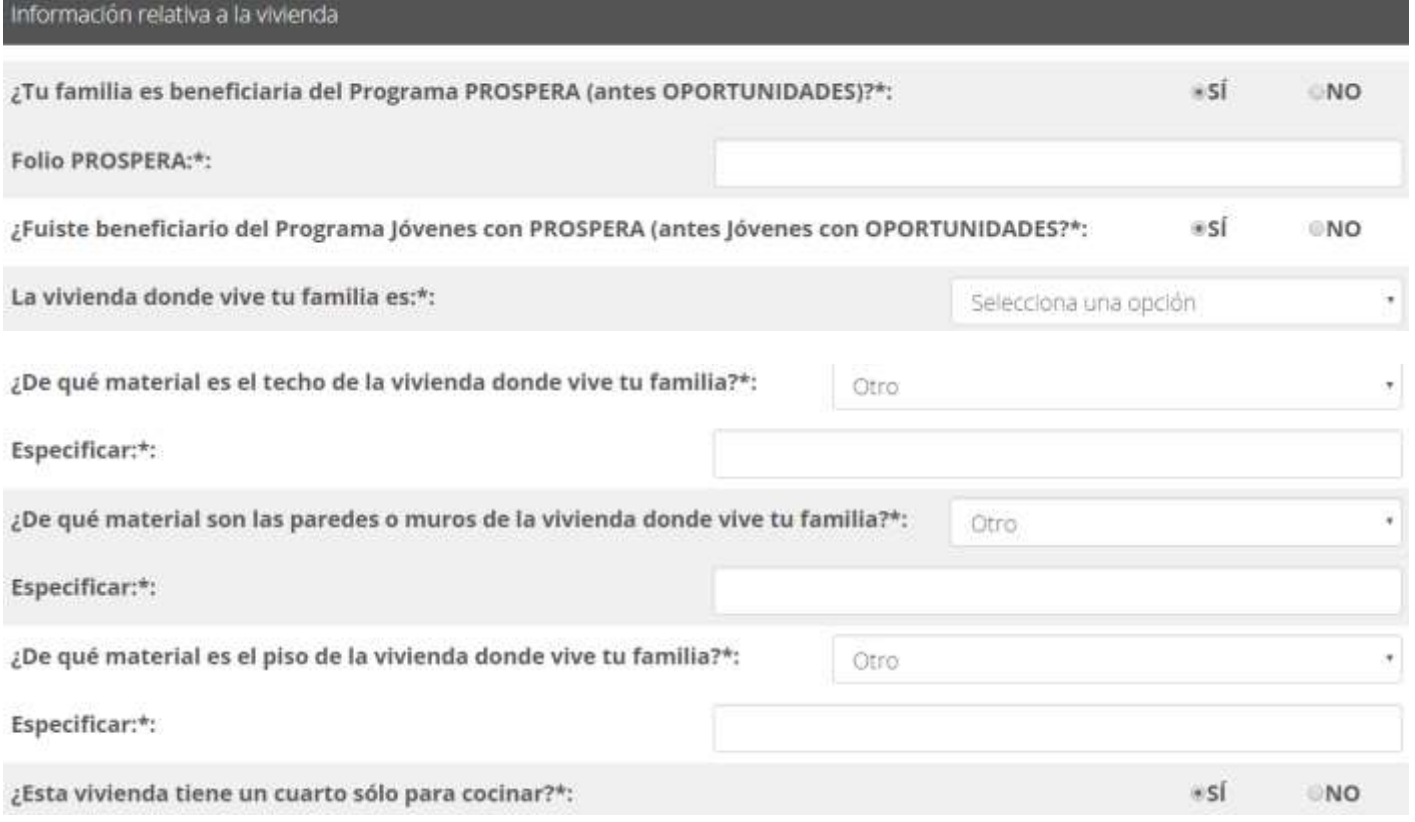

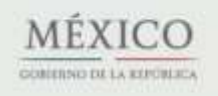

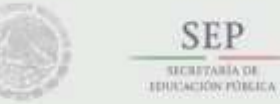

SEP

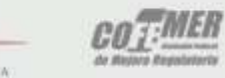

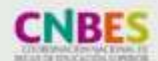

Contacto: Nezahualcóyotl 127, piso 9, Col. Centro Del. Cuauhtémoc, C.P. 06010 Ciudad de México. 30 Tel. (55) 3601 1000

Guardar

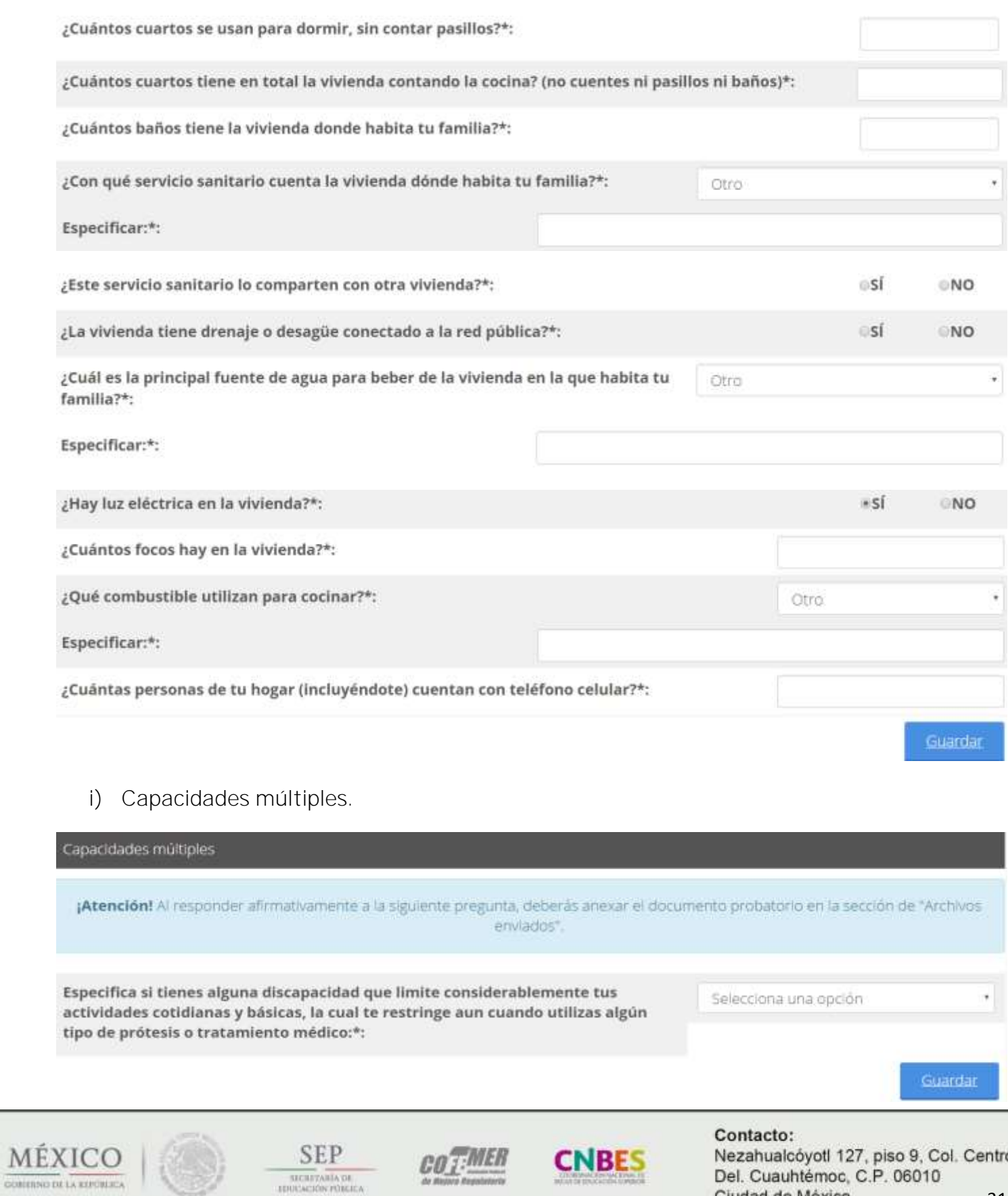

Ciudad de México. Tel. (55) 3601 1000

## j) Gasto

#### Gasto

#### Durante el mes pasado, ¿aproximadamente cuánto gastó tu hogar en los siguientes productos (en pesos)?

#### ALIMENTOS Y BEBIDAS (especificar en pesos y sin decimales)\*:

Verduras y frutas, cereales y granos, alimentos de origen animal (queso, leche, huevo, carne, etc.), tortillas, refrescos y Jugo, restaurantes, comidas corridas, cerveza y licores.

#### SERVICIOS DE EDUCACIÓN (especificar en pesos y sin decimales)\*:

Estancias Infantlles (excepto preprimaria), enseñanza adicional, internados, cuidado de niños (persona particular), transporte escolar, gastos recurrentes en educación, como: credenciales, seguro médico, seguro de vida, cuotas a padres de familia, pago de imprevistos como derecho a examen, examen extraordinario, cursos de regularización, etc. Equipo escolar: computadoras, calculadoras, etc. Material adicional para la educación.

#### ARTÍCULOS Y SERVICIOS DE CULTURA Y RECREACIÓN (especificar en pesos y sin decimales)\*:

Libros (excluya los de la escuela), periódicos, revistas, discos, cines, teatros y conciertos, centros nocturnos (incluye alimentos, bebidas, tabaco, cover, propinas, etc.), espectáculos deportivos, ioteria y luegos de azar, cuotas a centros sociales, asociaciones, clubes, etc. Renta de casetes para videojuegos, discos compactos y videocasetes. Otros gastos de recreación: museos, ferías, juegos mecánicos. balnearios, etc.(especificar).

Especificar otros gastos de recreación:

#### COMUNICACIONES Y SERVICIOS (especificar en pesos y sin decimales)\*:

Línea de teléfono particular, teléfonos celulares, pago inicial y equipo, compra de tarjeta para servicio de teléfono celular, teléfono público, estamplilas para correo, paquetería, telégrafo, televisión de paga, paquete de internet y teléfono, paquete de internet, teléfono y televisión de paga, energía eléctrica, agua, gas, impuesto prediai, largas distancias en línea particular, llamadas iocales de línea particular, teléfonos celulares (plan mensual), tenencia y refrendo vehicular, alarmas para la casa.

Otros servicios (internet público, fax público, etc.) especificar:

#### PRENDAS (especificar en pesos y sin decimales)\*:

Prendas de vestir para hombre, calzado para hombre, prendas de vestir para mujer, calzado para mujer, prendas de vestir para niño, calzado para niño, prendas de vestir para niña, calzado para niña

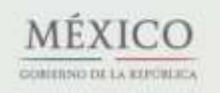

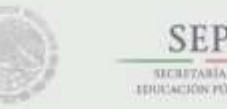

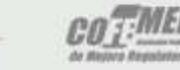

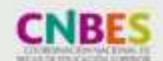

Contacto: Nezahualcóyotl 127, piso 9, Col. Centro Del. Cuauhtémoc, C.P. 06010 Ciudad de México. 32 Tel. (55) 3601 1000

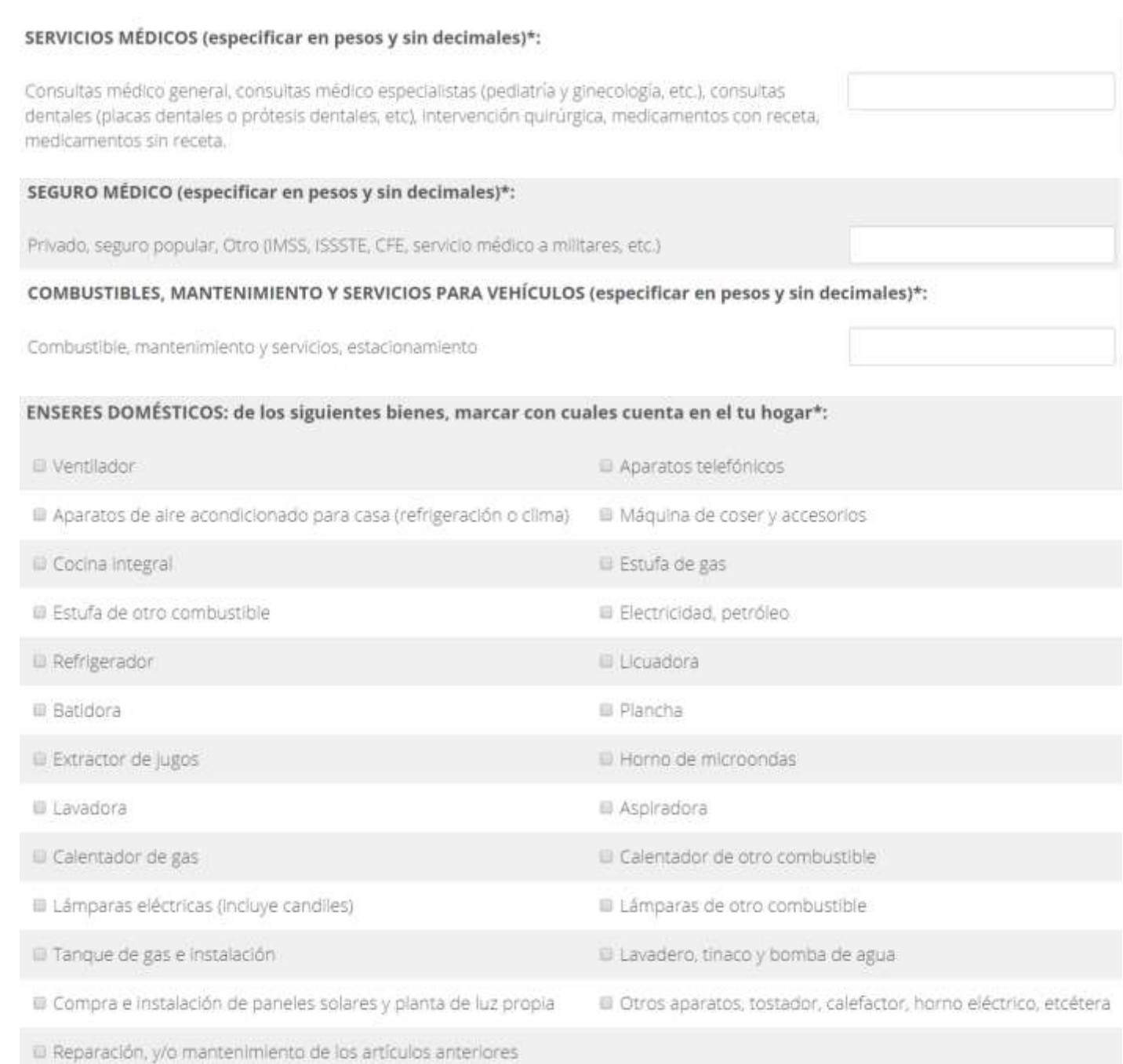

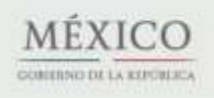

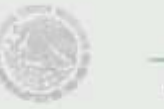

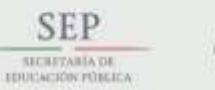

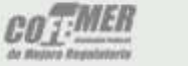

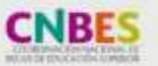

Contacto: Nezahualcóyotl 127, piso 9, Col. Centro Del. Cuauhtémoc, C.P. 06010 Ciudad de México. 33Tel. (55) 3601 1000

#### MUEBLES: de los siguientes bienes, marcar con cuales cuenta tu hogar\*:

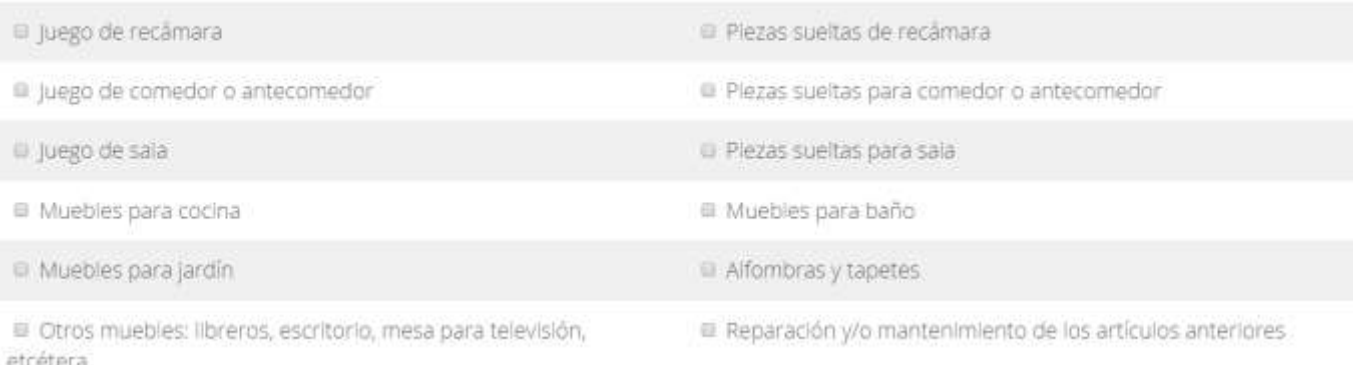

#### ARTÍCULOS Y EQUIPO AUDIOVISUAL: de los siguientes bienes, marcar con cuales cuenta tu hogar\*:

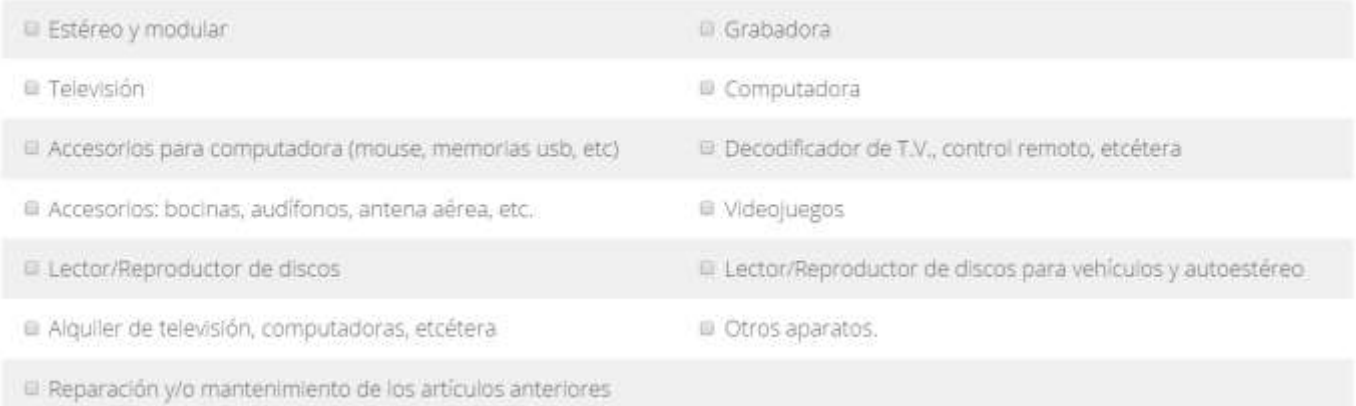

#### VEHÍCULOS: seleccionar el tipo de vehículo y la cantidad\*;

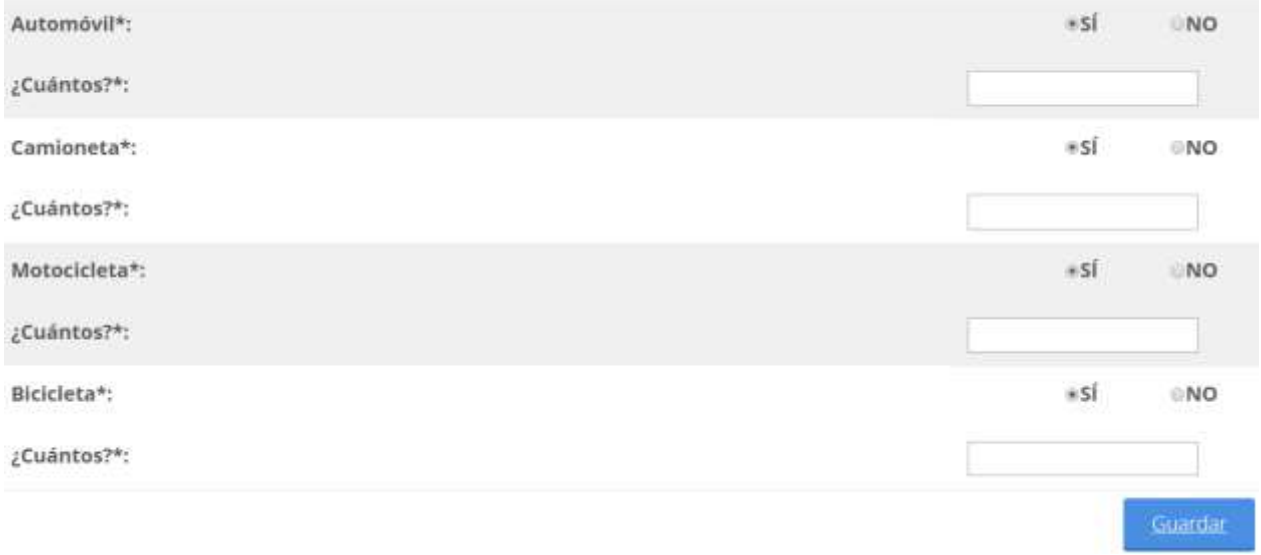

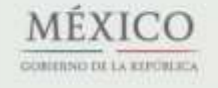

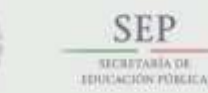

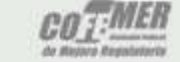

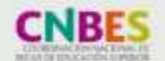

Contacto: Nezahualcóyotl 127, piso 9, Col. Centro Del. Cuauhtémoc, C.P. 06010 Ciudad de México. 34Tel. (55) 3601 1000

### k) Conocimiento becas

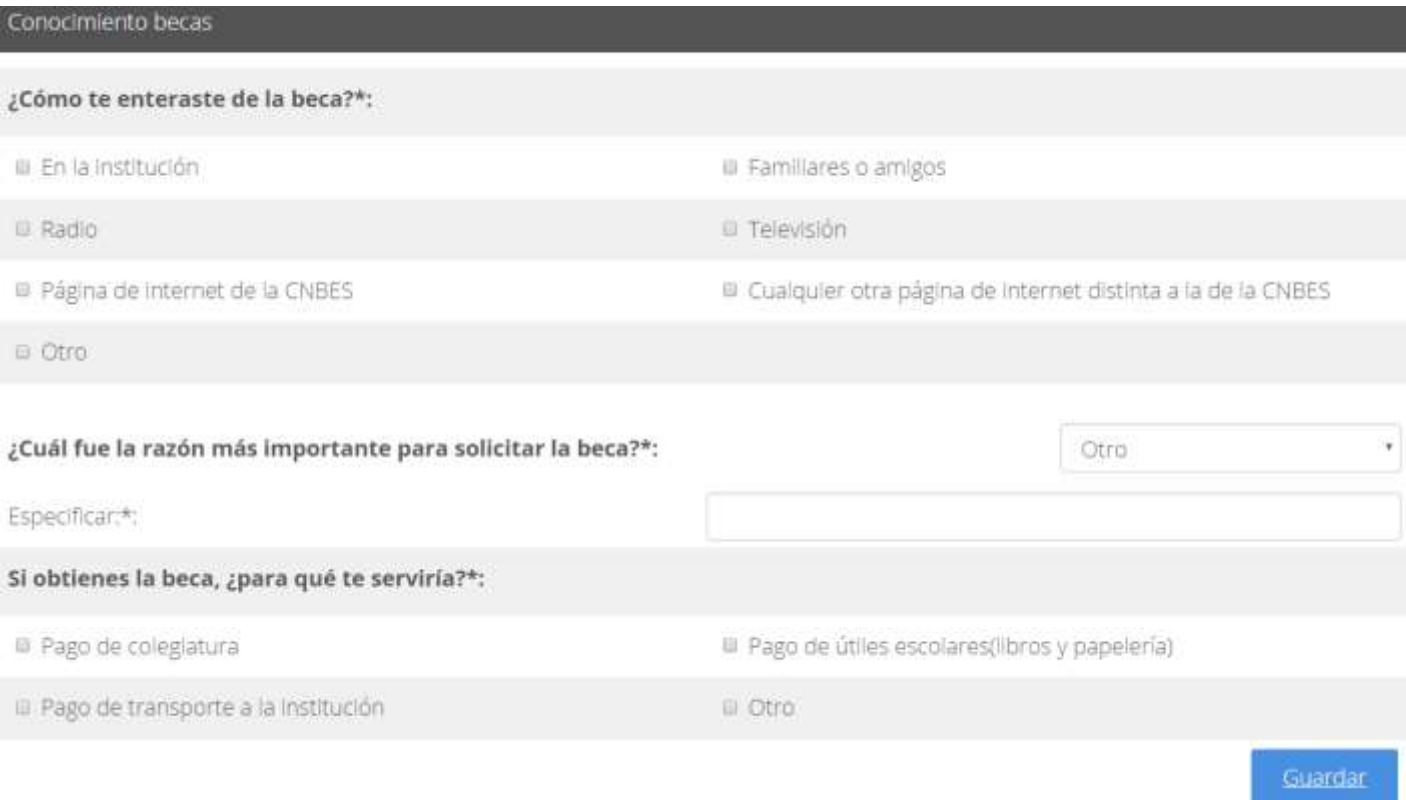

# l) Carta protesta

Carta protesta

Cludad de México, a 14 de julio de 2017

A quien corresponda:

Quien suscribe C. manifiesto bajo protesta de decir verdad que la documentación e información que he proporcionado para el trámite de solicitud de la beca (PROGRAMA DE CAPACITACION DE ESTUDIANTES SEP-SRE PROYECTA 100,000 ESTADOS UNIDOS DE AMERICA 2017) es auténtica y veraz, teniendo conocimiento que alterar o utilizar documentos alterados o falsos es un acto constitutivo de un delito previsto y sancionado en el Libro Segundo, Titulo Decimotercero "Falsedad", capítulos IV y V del Código Penal Federal vigente.

#### PROTESTO LO NECESARIO

**MÉXICO** GOBIERNO DE LA REPÚBLICA

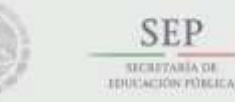

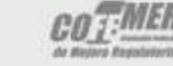

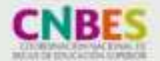

Contacto: Nezahualcóyotl 127, piso 9, Col. Centro Del. Cuauhtémoc, C.P. 06010 Ciudad de México. 35 Tel. (55) 3601 1000

Acepto términos y condiciones